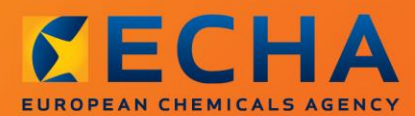

### MANUAL

Kaip parengti pranešimą apie klasifikaciją ir ženklinimą

# <span id="page-1-0"></span>**Šio dokumento pakeitimai**

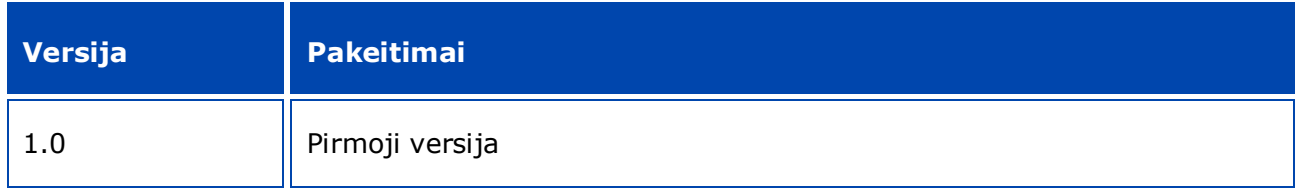

#### **Teisinė informacija**

Šiuo dokumentu siekiama padėti naudotojams vykdyti įsipareigojimus pagal CLP reglamentą. Vis dėlto naudotojams primename, kad vienintelis autentiškas teisės šaltinis yra CLP reglamentas. Šiame dokumente pateikta informacija nelaikytina teisine konsultacija. Už informacijos naudojimą atsakingas tik jos naudotojas. Europos cheminių medžiagų agentūra neatsako už šiame dokumente pateiktos informacijos naudojimą.

Leidžiama atgaminti nurodžius šaltinį.

Tai yra anglų kalba parengto dokumento darbinis vertimas. Atkreipiame Jūsų dėmesį, kad tik versija anglų kalba yra originali versija ir ji taip pat skelbiama ECHA svetainėje.

**Pavadinimas:** Kaip parengti pranešimą apie klasifikaciją ir ženklinimą

**Nuoroda:** ECHA-16-B-15

**Katalogo numeris:** ED-04-16-346-LT-N

**ISBN:** 978-92-9247-927-5

**DOI:** 10.2823/026137

**Išleidimo data:** 2016 m. balandžio mėn.

#### **Kalba:**LT

© Europos cheminių medžiagų agentūra, 2016

Viršelis © Europos cheminių medžiagų agentūra

Leidžiama atgaminti tik išsamiai nurodžius šaltinį, t. y.

"Šaltinis: Europos cheminių medžiagų agentūra, http://echa.europa.eu/", ir apie tai raštu pranešus ECHA Ryšių skyriui (publications@echa.europa.eu).

Šis dokumentas bus parengtas šiomis 23 kalbomis:

anglų, bulgarų, čekų, danų, estų, graikų, ispanų, italų, kroatų, latvių, lenkų, lietuvių, maltiečių, olandų, portugalų, prancūzų, rumunų, slovakų, slovėnų, suomių, švedų, vengrų ir vokiečių.

Jei turite klausimų ar pastabų dėl šio dokumento, naudodamiesi informacijos prašymo forma ir nurodydami dokumento nuorodą bei išleidimo datą, siųskite juos ECHA šiuo adresu:

http://echa.europa.eu/about/contact\_lt.asp

#### **Europos cheminių medžiagų agentūra**

Pašto adresas: P.O. Box 400, FI-00121 Helsinki, Finland

Adresas lankytojams: Annankatu 18, Helsinkis, Suomija

## <span id="page-3-0"></span>**Turinys**

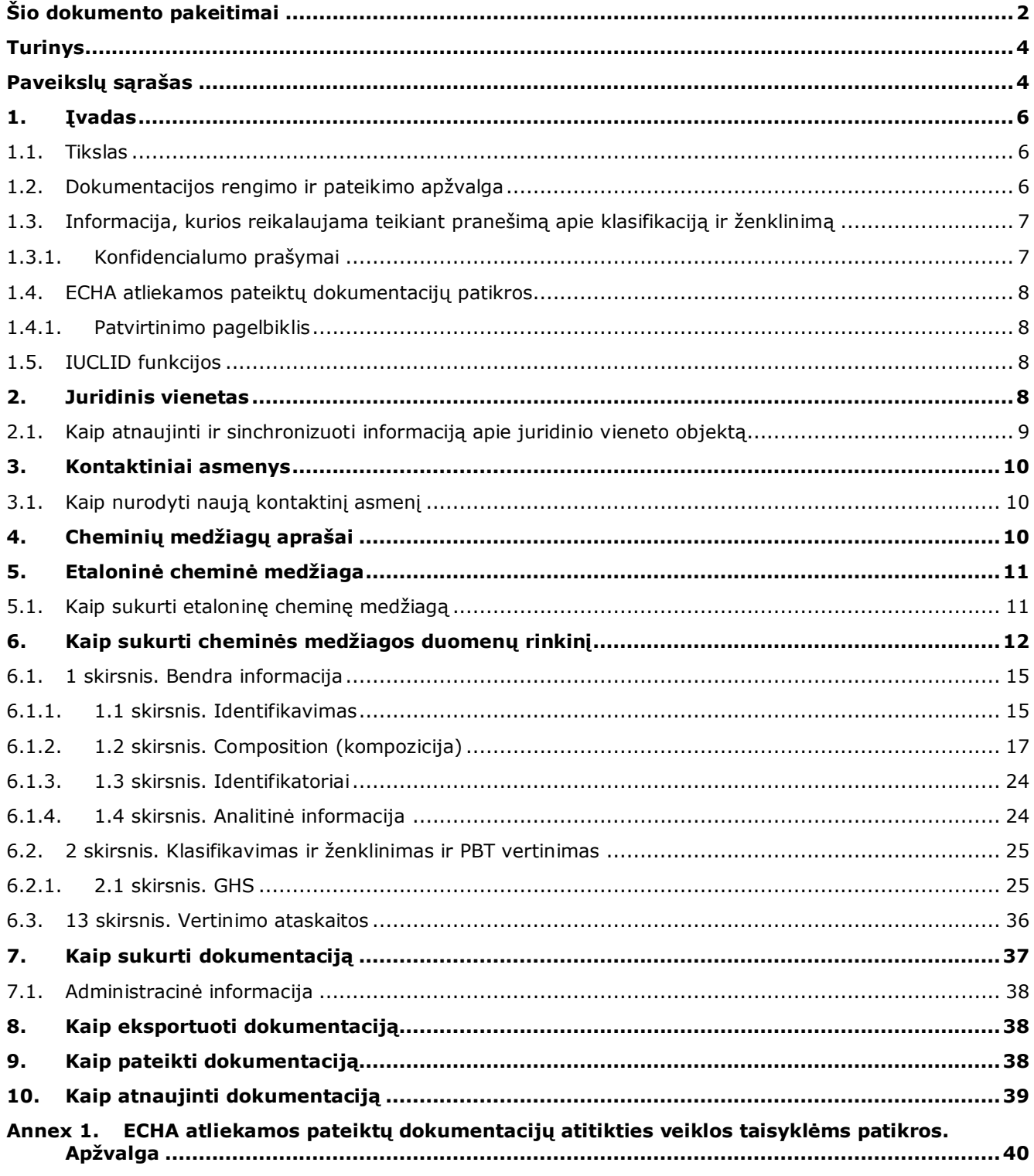

## <span id="page-3-1"></span>Paveikslų sąrašas

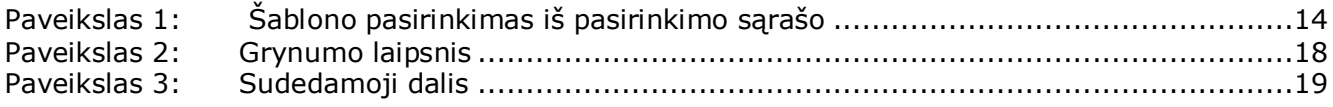

 $\overline{4}$ 

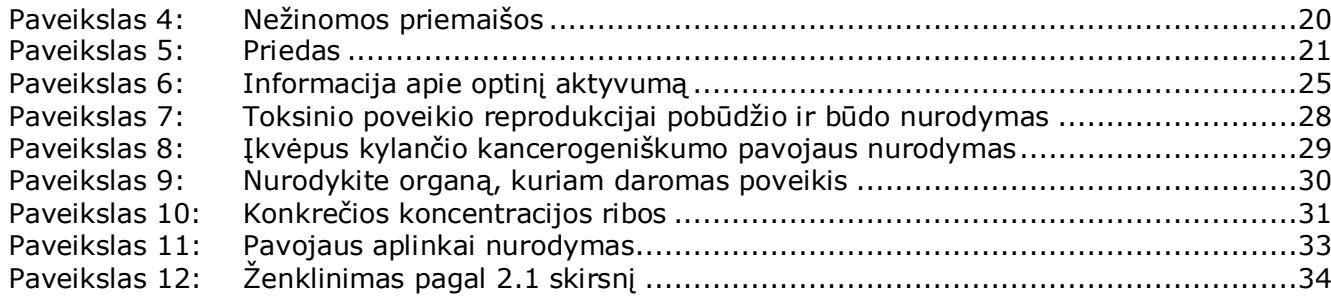

## <span id="page-5-0"></span>**1. Įvadas**

## <span id="page-5-1"></span>**1.1. Tikslas**

Šio vadovo paskirtis – naudojant programą IUCLID, padėti parengti pranešimo apie klasifikaciją ir ženklinimą dokumentaciją pagal CLP reglamentą (EB) Nr. 1272/2008. Konkrečiau, jame aprašomi IUCLID skirsniai ir laukai, kuriuos reikia užpildyti siekiant parengti išsamią pranešimo apie klasifikaciją ir ženklinimą dokumentaciją pagal CLP reglamento 40 straipsnio 1 dalį.

Šio naudotojų vadovo paskirtis – padėti pranešėjams nustatyti, kurie iš daugybės IUCLID laukų yra patys svarbiausi norint sėkmingai pateikti pranešimą apie klasifikavimą ir ženklinimą.

Tuomet šią IUCLID sistemoje parengtą pranešimo apie klasifikavimą ir ženklinimą dokumentaciją Europos cheminių medžiagų agentūrai (ECHA) galima pateikti per REACH-IT sistemą.

Išsamesnės informacijos apie pranešimo apie klasifikavimą ir ženklinimą prievoles pagal CLP reglamentą pateikiama dažnai užduodamų klausimų apie CLP reglamentą puslapyje adresu: [http://echa.europa.eu/clp/clp\\_help/clp\\_faq\\_en.asp.](http://echa.europa.eu/clp/clp_help/clp_faq_en.asp)

Šiame vadove tariama, kad IUCLID yra įdiegta jūsų įrenginyje ir kad jūs turite galiojančią ECHA paskyrą.

Daugiau informacijos apie įvairias IUCLID funkcijas ir kaip naudotis šiomis funkcijomis, galima rasti IUCLID įdiegtoje pagalbos sistemoje (žr. 1.5 skyrių *IUCLID funkcijos*). Vadove taip pat daroma prielaida, kad turite visą susijusią informaciją.

## <span id="page-5-2"></span>**1.2. Dokumentacijos rengimo ir pateikimo apžvalga**

IUCLID dokumentacija yra neredaguojama cheminės medžiagos duomenų rinkinio failo momentinė kopija, kurioje pateikiama ECHA teiktina informacija. Iš toliau aprašytų žingsnių matyti, koks metodas taikomas rengiant pranešimo apie klasifikaciją ir ženklinimą dokumentaciją IUCLID.

- 1. Prisijunkite prie REACH-IT sistemos ir sukurkite pranešėjo *Legal entity* (juridinį subjektą) [\(https://reach-it.echa.europa.eu/\)](https://reach-it.echa.europa.eu/)
- 2. IUCLID sistemoje sukurkite *reference substance*(etaloninę cheminę medžiagą) (žr. 5 skyrių)
- 3. IUCLID sistemoje sukurkite cheminės medžiagos, apie kurią teikiate pranešimą,*substance dataset* (duomenų rinkinį) (žr. 6 skyrių)
- 4. Įrašykite informaciją, kurios reikalaujama pagal CLP reglamentą, į *substance dataset* (cheminės medžiagos duomenų rinkinį), esantį IUCLID (žr. atitinkamus 6 skyriaus poskirsnius)
- 5. IUCLID sistemoje sukurkite klasifikacijos ir ženklinimo pranešimo dokumentaciją (žr. 7 skyrių)
- 6. Eksportuokite klasifikacijos ir ženklinimo pranešimo dokumentaciją iš IUCLID (žr. 8 skyrių)
- 7. Pateikite klasifikacijos ir ženklinimo pranešimo dokumentaciją ECHA per *REACH-IT* (žr. 9 skyrių)

Išsamūs paaiškinimai dėl informacijos, kurią reikia pateikti pildant kiekvieną iš šių skirsnių, pateikiami toliau šiame vadove.

Annankatu 18, P.O. Box 400, FI-00121 Helsinkis, Suomija | Tel. +358 9 686180 | Faksas +358 9 68618210 | echa.europa.eu

## <span id="page-6-0"></span>**1.3. Informacija, kurios reikalaujama teikiant pranešimą apie klasifikaciją ir ženklinimą**

Informacija, kurią reikia įtraukti į cheminės medžiagos duomenų rinkinį, aprašyta CLP reglamente (40 straipsnio 1 dalis).

Privaloma nurodyti šią informaciją (skliausteliuose nurodytas atitinkamas IUCLID skirsnis):

- pranešėjo tapatybę, t. y. pavadinimą, kontaktinę informaciją (REACH-IT sistemos paskyra);
- pranešėjo kontaktinį asmenį (IUCLID 1.1 skirsnis);
- cheminės medžiagos, apie kurią pranešama, tapatybę, kaip nurodyta REACH reglamento VI priedo 2.1–2.3.4 skirsniuose (IUCLID – 1.1, 1.2 ir 1.4 skirsniai);
- jei IUPAC pavadinimą klasifikavimo ir ženklinimo apraše pažymite kaip konfidencialų alternatyvų IUPAC pavadinimą, kurį būtų galima skelbti, ir atitinkamą pagrindimą (IUCLID 1.1 skirsnis);
- cheminės medžiagos klasifikaciją pagal CLP reglamente nustatytus kriterijus (IUCLID 2.1 skirsnis);
- neklasifikavimo priežastį, jei cheminė medžiaga priskiriama tam tikroms, bet ne visoms pavojingumo klasėms ar diferenciacijoms (IUCLID 2.1 skirsnis);
- konkrečias koncentracijos ribas arba M faktorius, kai taikytina (2.1 skirsnis), kartu su pagrindimu, naudojant atitinkamus REACH reglamento I priedo 1, 2 ir 3 skirsnių elementus (13 skirsnis);
- ženklinimo elementus, t. y. pavojaus piktogramą, signalinius žodžius ir pavojingumo frazes (2.1 skirsnis).

## <span id="page-6-1"></span>**1.3.1. Konfidencialumo prašymai**

Klasifikacijos ir ženklinimo apraše savo cheminės medžiagos IUPAC pavadinimą galite pažymėti kaip konfidencialų TIK jeigu jūsų cheminė medžiaga yra:

- cheminė medžiaga, kuriai netaikomas pereinamasis laikotarpis;
- cheminė medžiaga, kuri naudojama vienu ar keliais iš toliau nurodytų atvejų: kaip tarpinė cheminė medžiaga, mokslinių tyrimų ir plėtros tikslais, produkte ir į mokslinius tyrimus ir plėtrą orientuotame procese.

ECHA gali tvarkyti IUPAC pavadinimus, kuriems klasifikacijos ir ženklinimo apraše suteikta konfidencialumo žyma, TIK jei tenkinamos šios sąlygos:

- IUPAC pavadinimui priskirta konfidencialumo žyma;
- suteiktas alternatyvus pavadinimas, kurį galima skelbti ECHA svetainėje;
- pridėtas pagrindimas.

Jeigu kuris nors iš šių informacijai keliamų reikalavimų netenkinamas, konfidencialumo prašymas negali būti nagrinėjamas.

IUPAC pavadinimo konfidencialumas klasifikavimo ir ženklinimo inventoriuje skiriasi nuo alternatyvaus pavadinimo saugos duomenų lape arba cheminės medžiagos, esančios mišinio sudėtyje, etiketėje (CLP reglamento 24 straipsnis).

Jeigu savo saugos duomenų lape arba etiketėje norite naudoti alternatyvų pavadinimą, pagal CLP reglamento 24 straipsnį turite pateikti prašymą dėl alternatyvaus pavadinimo.

8

## <span id="page-7-0"></span>**1.4. ECHA atliekamos pateiktų dokumentacijų patikros**

Visoms Europos cheminių medžiagų agentūrai pateiktoms dokumentacijoms taikomos techninės ir administracinės patikros, kuriomis siekiama užtikrinti, kad dokumentacijas būtų galima tinkamai tvarkyti ir kad būtų galima sėkmingai atlikti tolesnes reikiamas reguliavimo procedūras. Šios patikros vadinamos veiklos taisyklių laikymosi patikromis.

Dokumentacija priimama tvarkyti tik tokiu atveju, jei ji atitinka visas susijusias veiklos taisykles, pvz., formato ir administracinės informacijos pateikimo patikros taisykles.

Daugiau informacijos apie veiklos taisykles rasite priede *Overview of the business rules checks performed by ECHA on the submitted dossiers ("ECHA atliekamos pateiktų dokumentacijų atitikties veiklos taisyklėms patikros. Apžvalga").*

## <span id="page-7-1"></span>**1.4.1. Patvirtinimo pagelbiklis**

Papildinys *Validation assistant* ("Patvirtinimo pagelbiklis") sukurtas siekiant jums padėti atlikti kai kurias dokumentacijos patikras prieš tai, kai naudojantis REACH-IT sistema dokumentacija pateikiama ECHA.

Todėl labai rekomenduojame prieš pateikiant informaciją pasinaudoti papildiniu *Validation assistant* ("Patvirtinimo pagelbiklis") ir atlikti du veiksmus:

- i. patikrinti savo duomenų rinkinį (prieš sukuriant dokumentaciją), kad būtų galima ištaisyti galimas šiame etape nurodytas klaidas;
- ii. patikrinti galutinę dokumentaciją ir išspręsti šiame etape nustatytas problemas.

Naudoti papildinį abiem etapais labai svarbu, kad liktų kuo mažiau bet kokių nereikalingų klaidų ir teikiama informacija nebūtų atmesta.

Instrukcijas, kaip naudotis papildiniu *Validation assistant* ("Patikrinimo pagelbiklis"), rasite IUCLID žinyne.

## <span id="page-7-2"></span>**1.5. IUCLID funkcijos**

IUCLID funkcijos išsamiai aprašytos IUCLID programoje įdiegtame žinyne. Norėdami peržiūrėti žinyną, bet kurioje šios taikomosios programos vietoje spauskite klavišą F1. Žinynas pamėgins parodyti aktualiausią žinyno turinio dalį. Čia galima ieškoti konkrečios pagalbos. Pavyzdžiui, jei atvertas taikomosios programos eksporto vediklis, paspaudus F1 turėtų atsidaryti žinyno turinys, kuriame bus pateiktas funkcijos Export ("Eksportas") aprašymas. Alternatyva klavišo F1 paspaudimui – taikomosios programos sąsajoje pateiktos nuorodos į žinyną, žymimos žinyno piktograma (klaustuku).

## <span id="page-7-3"></span>**2. Juridinis vienetas**

Informaciją Europos cheminių medžiagų agentūrai teikia *Legal entities* ("Juridiniai vienetai"). Jie, įskaitant kontaktinius duomenis, turi būti apibrėžti prieš pateikiant informaciją. Įmonės kontaktiniai duomenys saugomi kaip *Legal Entity Object (LEO)* ("Juridinio vieneto objektas"). Juridinio vieneto objektą galite sukurti ir IUCLID sistemoje, ir *ECHA accounts* ("ECHA paskyrose"), prieinamose adresu [http://echa.europa.eu/support/helpdesks/echa](http://echa.europa.eu/support/helpdesks/echa-helpdesk/echa-accounts)[helpdesk/echa-accounts.](http://echa.europa.eu/support/helpdesks/echa-helpdesk/echa-accounts)

Atkreipkite dėmesį, kad ECHA naudos tik tuos juridinio vieneto kontaktinius duomenis, kuriuos jūs užregistravote ECHA paskyrose arba REACH-IT sistemoje.

Vieną juridinį vienetą jūs jau sukūrėte diegdami IUCLID. IUCLID pradiniame puslapyje

dešiniuoju pelės klavišu spustelėję Legal entity ("Juridinis vienetas") **datai** galite pridėti daugiau juridinių vienetų. Tačiau ECHA nereikalaus, kad IUCLID sistemoje sukurtas juridinis vienetas atitiktų ECHA paskyrose nurodytą juridinį vienetą.

Atkreipkite dėmesį, kad pagal numatytąsias parinktis juridinis vienetas į jūsų dokumentaciją neįtraukiamas. Norėdami į savo dokumentaciją įtraukti juridinį vienetą, galite pakeisti numatytąsias parinktis – kai rengsite dokumentaciją, pasinaudokite dokumentacijos rengimo vedikliu (žr. skyrių *How to create a Dossier* ("Kaip parengti dokumentaciją").

Jei į dokumentaciją, kuri bus teikiama ECHA, įtraukiate juridinį vienetą, gali būti naudinga patikrinti, ar IUCLID ir REACH-IT sistemose nurodyti tokie pat juridiniai vienetai. Daugiau informacijos, kaip sukurti juridinio vieneto objektą ir kaip jį sinchronizuoti IUCLID ir REACH-IT sistemose, rasite kitame skyriuje.

## <span id="page-8-0"></span>**2.1. Kaip atnaujinti ir sinchronizuoti informaciją apie juridinio vieneto objektą**

Norėdami užregistruoti savo juridinį vienetą, turėtumėte prisijungti prie *ECHA accounts*  ("ECHA paskyrų") – jose galėsite pateikti ir tvarkyti savo juridinių vienetų informaciją.

Sukūrus juridinio vieneto objektą, sukuriamas skaitinis identifikatorius, vadinamas visuotiniu unikaliu pavadinimu (UUID). Juridinio vieneto UUID pavyzdys: *IUC5-a620a92d-32c6-426ab6ee-fc338cde0932*.

Kiekvieno juridinio vieneto objekto UUID yra skirtingas, skirtingi ir vienai įmonei priklausantys keli juridinio vieneto objektai.

Sinchronizuoti IUCLID ir REACH-IT sistemose esančius juridinius vienetus galite savo juridinio vieneto objektą eksportuodami iš ECHA paskyrų arba REACH-IT sistemos. Tada rinkmeną galite importuoti į savo vietinę IUCLID programą. Gali būti naudinga visose taikomosiose programose, kuriose nurodoma įmonės tapatybė (IUCLID, REACH-IT, Europos cheminių medžiagų agentūrai teikiamose internetinės formose), naudoti vienodus UUID. Arba, jei nesate susikūrę ECHA paskyros, galite eksportuoti juridinio vieneto objektą iš jums įdiegtos IUCLID programinės įrangos ir, kurdami paskyrą, importuoti rinkmeną į ECHA paskyras. Atkreipkite dėmesį, kad juridinio vieneto objektą importuoti į ECHA paskyras galima tik kuriant paskyrą – jo negalima importuoti į esamą ECHA paskyrą.

Norėdami palyginti skirtingose taikomosiose programose esančius UUID, kiekvienoje taikomojoje programoje juos rasite šiais adresais:

- IUCLID: Pradinis puslapis > *Legal entity* ("Juridinis vienetas") > dukart spustelėkite savo juridinį vienetą. Įmonės UUID rodomas IUCLID lango apačioje esančiame *Information Panel* ("Informaciniame lange").
- ECHA paskyros: Kortelė *Legal Entity* ("Juridinis vienetas") > *General details* ("Bendra informacija") > Legal Entity UUID ("Juridinio vieneto UUID")
- REACH-IT: Meniu > *Company information* ("Imonės informacija") > *General information ("Bendra informacija") > UUID*

Daugiau informacijos apie ECHA paskyrų valdymą rasite ECHA paskyrų vadove, kuris

<span id="page-9-0"></span>pateikiamas adresu [http://echa.europa.eu/support/helpdesks/echa-helpdesk/echa-accounts.](http://echa.europa.eu/support/helpdesks/echa-helpdesk/echa-accounts)

## **3. Kontaktiniai asmenys**

Apraše *Contacts ("Kontaktiniai asmenys*") galite nurodyti susijusių kompetentingų asmenų, pvz., už saugos duomenų lapą (angl. SDS) atsakingo asmens, toksikologo ir kitų asmenų duomenis, juos pateikdami kaip IUCLID dokumentacijos priedą. Į šį asmenį gali būti kreipiamasi pagalbos arba jam gali būti užduodami klausimai dėl teikiamos informacijos.

<span id="page-9-1"></span>Informacija apie kontaktinį asmenį, atsakingą už jūsų teikiamą informaciją, turi būti nurodyta ir tvarkoma REACH-IT sistemoje.

## **3.1. Kaip nurodyti naują kontaktinį asmenį**

1. Norėdami **nurodyti** *naują kontaktinį asmenį*, pradiniame puslapyje dešiniuoju pelės klavišu

spustelėkite *Contacts* ("Kontaktiniai asmenys") **ir pasirinkite** *New ("Naujas")*.

- 2. Skirsnyje *General information* ("Bendroji informacija") užpildykite kuo daugiau laukų.
- 3. Norėdami išsaugoti kontaktinę informaciją, pagrindiniame meniu spustelėkite  $\blacksquare$ .

## <span id="page-9-2"></span>**4. Cheminių medžiagų aprašai**

*Chemical inventories* ("Cheminių medžiagų aprašai") – tai aprašai, kuriuose pateikiami cheminių medžiagų identifikatoriai, pagal kuriuos nustatomos *reference substances* ("etaloninės cheminės medžiagos"). Terminu *inventory* ("aprašas") bendrai apibūdinami visi skirtingi cheminių medžiagų aprašai, kurie gali būti naudojami IUCLID sistemoje. Dabar IUCLID sistemoje naudojamas tik vienas aprašas – tai **EB aprašas**.

EB aprašas sudaromas derinant trijų skirtingų aprašų informaciją:

- **EINECS** (Europos esamų komercinių cheminių medžiagų sąrašas), į kurį įtrauktos cheminės medžiagos, buvusios Europos bendrijos rinkoje nuo 1971 m. sausio 1 d. iki 1981 m. rugsėjo 18 d.;
- **ELINCS** (Europos registruotųjų cheminių medžiagų sąrašas), į kurį įtrauktos cheminės medžiagos, apie kurias buvo pranešta pagal Direktyvą 67/548/EEB (Pavojingų cheminių medžiagų direktyva, susijusi su pranešimu apie naujas chemines medžiagas) ir kurios buvo pateiktos rinkai po 1981 m. rugsėjo 18 d.;
- **NLP sąrašas** (polimerais nebelaikomų medžiagų sąrašas), į kurį įtrauktos cheminės medžiagos, kurios Europos bendrijos rinkoje buvo nuo 1981 m. rugsėjo 18 d. iki 1993 m. spalio 31 d. ir pagal EINECS pranešimų teikimo taisykles buvo laikomos polimerais, tačiau pagal Direktyvos 67/548/EEB septintąjį pakeitimą nebelaikomos polimerais.

EB apraše pateikiama: cheminės medžiagos pavadinimas ir numeris (EB pavadinimas ir EB numeris), CAS numeris<sup>1</sup> (jei yra), molekulinė formulė (jei yra) ir apibūdinimas (tam tikrų rūšių cheminių medžiagų).

## <span id="page-10-0"></span>**5. Etaloninė cheminė medžiaga**

Skiltyje *Reference substance* ("Etaloninė cheminė medžiaga") galima saugoti tam tikros cheminės medžiagos arba cheminės medžiagos sudedamosios dalies nustatymo informaciją, pvz., cheminius pavadinimus (EB pavadinimą, CAS pavadinimą, IUPAC pavadinimą, sinonimus ir t. t.), tapatybės kodus (EB numerį, CAS numerį), molekulinę ir struktūros informaciją.

Pasitelkiant *Reference substance ("Etaloninių cheminių medžiagų") aprašą*, galima panaudoti tą pačią informaciją tai pačiai cheminei medžiagai nustatyti ir taip išvengti pakartotinio informacijos įvedimo ir užtikrinti, kad duomenys būtų tvarkomi ir atnaujinami centralizuotai. *Reference substance ("Etaloninių cheminių medžiagų") aprašą* patys tiesiogiai tvarkote savo vietinėje programoje. Kiekvieną *etaloninę cheminę medžiagą* galima susieti su neribotu kiekiu substance ("cheminių medžiagų") arba *mixture/product* ("mišinių ir (arba) produktų") duomenų rinkinių. Norėdami atnaujinti informaciją apie *etaloninę cheminę medžiagą*, galite atverti *Reference substance ("Etaloninių cheminių medžiagų") aprašą*, atlikti reikiamos *etaloninės cheminės medžiagos* paiešką ir atnaujinti informaciją. Tokie pakeitimai turės įtakos kiekvienam duomenų rinkiniui, susietam su ta *etalonine chemine medžiaga*.

Norėdami į aprašą įtraukti daugiau įrašų, galite atlikti IUCLID svetainėje esančių etaloninių cheminių medžiagų paiešką, atsisiųsti jas ir importuoti į savo vietinę programą. Šios iš anksto apibrėžtos etaloninės cheminės medžiagos parengtos siekiant pagerinti duomenų kokybę ir sumažinti būtinybę įvesti duomenis.

## <span id="page-10-1"></span>**5.1. Kaip sukurti etaloninę cheminę medžiagą**

Jei *Reference substance* ("Etaloninių cheminių medžiagų") apraše etaloninės cheminės medžiagos nerandate, galite sukurti naują etaloninę cheminę medžiagą.

Apibūdinant *etaloninę cheminę medžiagą*, galima pateikti dviejų tipų informaciją:

- 1. *etaloninei cheminei medžiagai* **būdingą** informaciją: šia informacija tiksliai apibūdinama cheminė medžiaga ir (arba) sudedamoji (-osios) dalis (-ys), susijusi (-ios) su ta etalonine chemine medžiaga;
- 2. su *etalonine chemine medžiaga* **susijusią** informaciją: pateikiant šią informaciją cheminė medžiaga ir (arba) sudedamoji (-osios) dalis (-ys), susijusi (-ios) su ta etalonine chemine medžiaga, apibūdinama (-os) tik iš dalies dėl šių priežasčių:
- ši informacija yra bendro pobūdžio, nes ji taip pat taikoma kitoms cheminėms medžiagoms ir (arba) sudedamosioms dalims;
- šia informacija apibūdinamos tik tam tikros cheminės medžiagos sudedamosios dalys arba jos sudedamųjų dalių grupės etaloninės cheminės medžiagos sudedamosios dalys;
- ši informacija susijusi su panašia sudedamąja dalimi ir (arba) chemine medžiaga;
- ši informacija nėra naujausia turima informacija apie cheminės medžiagos ir (arba) sudedamosios (-ųjų) dalies (-ių) duomenis.

Susijusi informacija turėtų būti pateikta skiltyje *Identifiers of related substances* ("Susijusių

1

<sup>1</sup> Į EB aprašą įtrauktų cheminių medžiagų, kurių EB numeris prasideda skaitmeniu 4, CAS numeris gali būti nepaskelbtas, nors tai cheminei medžiagai ir galėjo būti suteiktas. Taip yra dėl to, kad pagal pranešimo apie naujas chemines medžiagas sistemą, taikytą pagal anksčiau galiojusius teisės aktus, galėjo būti prašyta CAS numerį laikyti konfidencialiu, todėl jis nebuvo paskelbtas.

cheminių medžiagų identifikatoriai"), antraip gali kilti neaiškumų dėl cheminės medžiagos ar sudedamosios (-ųjų) dalies (-ių), susijusios (-ių) su etalonine chemine medžiaga, duomenų.

Norėdami sukurti etaloninę cheminę medžiagą:

1. pradiniame puslapyje dešiniuoju pelės klavišu spustelėkite Reference substance ("Etaloninė

cheminė medžiaga") **ir pasirinkite** *New* ("Nauja").

- 2. Nurodykite etaloninės cheminės medžiagos pavadinimą.
- 3. Jei **etaloninė cheminė medžiaga įtraukta į EB aprašą**, spustelėję mygtuką *Add* ("Pridėti"), galite priskirti atitinkamą įrašą.
- 4. Jeigu jūsų **etaloninė cheminė medžiaga neįtraukta į EB aprašą**, iš skiltyje *No inventory information available* ("Nėra aprašo informacijos") siūlomo pasirinkimo sąrašo pasirinkite pagrindimą.
- 5. Užpildykite kuo daugiau kitų su etalonine chemine medžiaga susijusių laukų.

Apie visas žinomas sudedamąsias dalis ir priedus turėtų būti pateikta tokia informacija (jei tokios informacijos yra ir (arba) jei ji taikytina):

- **•** *EC Inventory* ("EB aprašo") informacija;
- *CAS number* ("CAS numeris") ir *CAS name* ("CAS pavadinimas");
- *IUPAC name* ("IUPAC pavadinimas");
- *Description* ("Aprašymas") (šiame lauke pateikite bet kokią papildomą informaciją, kuria apibūdinama etaloninė cheminė medžiaga. Tai itin svarbu, jei etaloninė cheminė medžiaga nėra aiškiai apibrėžta cheminė medžiaga. Prireikus galima pridėti rinkmenų.);
- *Synonyms* ("Sinonimai");
- *Identifiers of related substances* ("Susijusių cheminių medžiagų identifikatoriai");
- *Molecular formula* ("Molekulinė formulė") (jei pagal etaloninę cheminę medžiagą molekulinės formulės nustatyti negalima, skirsnio apačioje esančiame lauke *Remarks* ("Pastabos") turi būti pateiktas pagrindimas);
- *Molecular weight* ("Molekulinės masės") intervalas;
- *SMILES notation* ("SMILES žymuo");
- *InChI*;
- jkelkite vaizdo rinkmeną su *Structural formula (*"Struktūrine formule").
- 6. Norėdami išsaugoti informaciją apie etaloninę cheminę medžiagą, pagrindiniame meniu spustelėkite  $\blacksquare$ .

## <span id="page-11-0"></span>**6. Kaip sukurti cheminės medžiagos duomenų rinkinį**

Šiame skyriuje aprašoma, kokią informaciją privalote pateikti įvairiuose IUCLID skirsniuose. Tai priklauso nuo informacijos, kurią norite pateikti kaip IUCLID dokumentaciją, tipo.

Pateikdami duomenis, galite naudotis programoje įdiegtu IUCLID žinynu. Norėdami gauti pagalbos, bet kurioje šios taikomosios programos vietoje spauskite klavišą F1 ir pagalbos lange bus pateikta svarbiausia informacija.

IUCLID **dokumentacijai** parengti, pirma turite sukurti cheminės medžiagos **duomenų rinkinį**. Cheminės medžiagos duomenų rinkinys yra administracinių ir mokslinių duomenų apie cheminę medžiagą saugykla. Duomenų rinkinyje esančią informaciją galima keisti – pildyti, šalinti arba koreguoti. **Duomenų rinkinys naudojamas kaip dokumentacijos pagrindas.** Dokumentacija yra tam tikru momentu padaryta momentinė duomenų rinkinio kopija. Dokumentacijoje esančios informacijos keisti negalima.

### **Kaip sukurti duomenų rinkinį**

- 1. IUCLID pradiniame puslapyje dešiniuoju pelės klavišu spustelėkite *Substance*  ("Cheminė medžiaga") ir pasirinkite New ("Nauja").
- 2. Užpildykite lauką *Substance name* ("Cheminės medžiagos pavadinimas"). Nurodykite tokį pavadinimą (tai ypač svarbu, jei jums įdiegtoje IUCLID programoje yra keletas duomenų rinkinių), pagal kurį būtų galima lengvai atskirti cheminę medžiagą.
- 3. Spustelėję mygtuką  $\infty$ , duomenų rinkiniui priskirkite esamą *legal entity* ("juridinį vienetą"). Atsivers naujas langas, kuriame galite atlikti jums įdiegtoje IUCLID programoje esančių juridinių vienetų paiešką. Įveskite paieškos kriterijus, iš sąrašo pasirinkite reikiamą juridinį vienetą ir priskirkite jį cheminės medžiagos duomenų rinkiniui.
- 4. Norėdami išsaugoti šią informaciją, pagrindiniame meniu spustelėkite piktogramą .

Daugiau informacijos apie tai, kaip pildyti šio rodinio laukus, rasite 1.1 skirsnyje *Identification* ("Cheminės medžiagos nustatymas").

#### **Kaip baigti rengti duomenų rinkinį**

- 1. Sukurtas cheminės medžiagos duomenų rinkinys rodomas kairėje ekrano pusėje esančiame naršymo lange.
- 2. Norėdami atverti savo duomenų rinkinį, spustelėkite jį du kartus arba spustelėkite dešiniuoju pelės klavišu ir pasirinkite Open ("Atverti").
- 3. Atvėrus duomenų rinkinį, ekrano naršymo dalyje rodomas *Table of contents* (angl. TOC, "Turinys").
- 4. Norėdami peržiūrėti su jūsų rengiamo tipo dokumentacija susijusį turinį, TOC kortelėje spustelėkite nuspalvintą žemyn nukreiptą rodyklę  $(\top)$ .
- 5. Pateikiamas įvairių rūšių teikiamos informacijos sąrašas. Iš sąrašo pasirinkite reikiamo tipo teikiamą informaciją.

### <span id="page-13-0"></span>**Paveikslas 1: Šablono pasirinkimas iš pasirinkimo sąrašo**

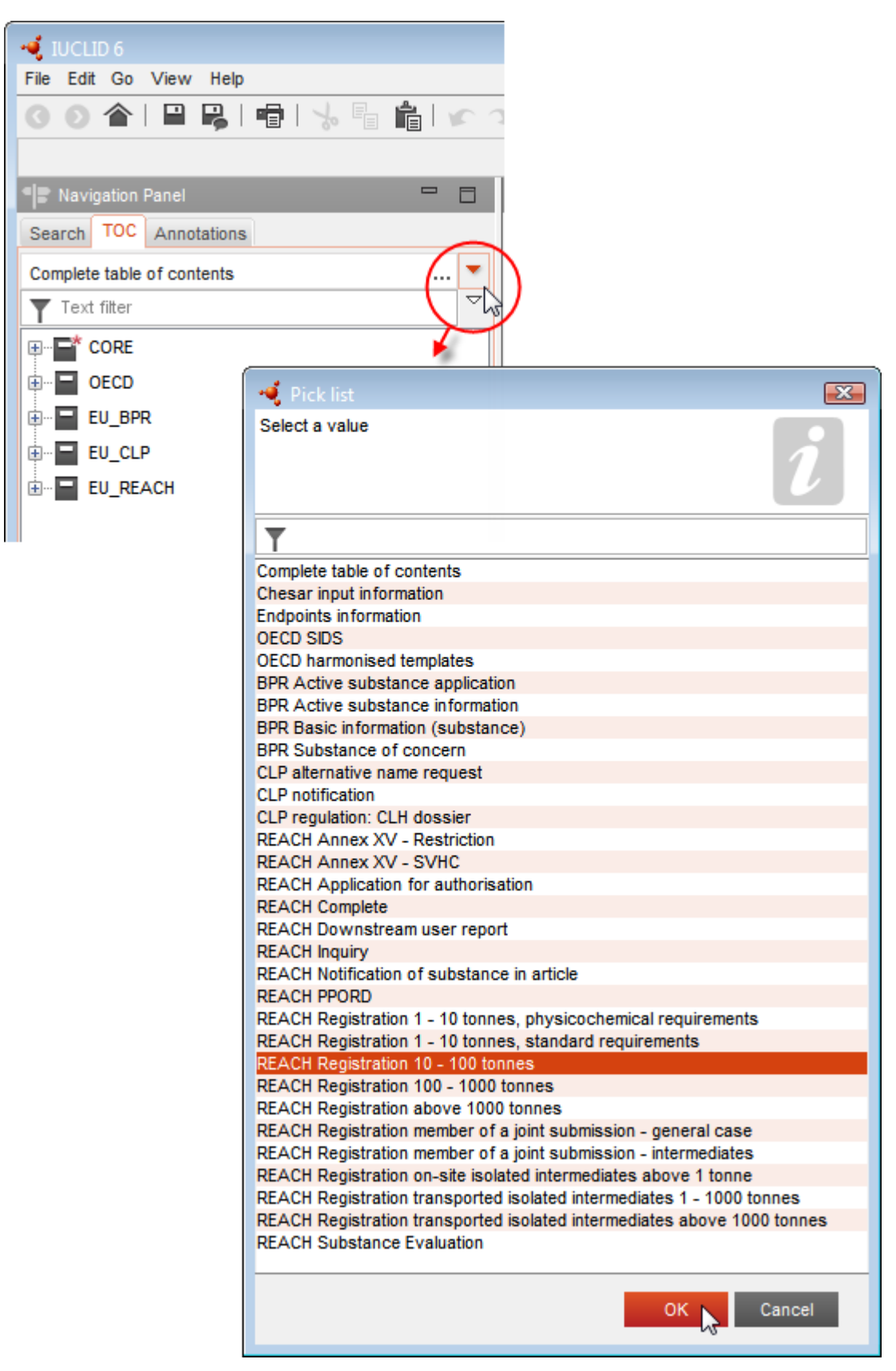

6. Dabar rodomi su teikiamo tipo informacija susiję skirsniai. Skirsniai, kuriuose privaloma pateikti informaciją, pažymėti žvaigždute ( $\Box$ ). Atkreipkite dėmesį, kad, jei kuriate duomenų rinkinį, bet tiksliai nežinote, kokio tipo REACH dokumentacija bus rengiama, galite pasirinkti parinktį *REACH Complete table of contents* ("REACH – Išsamus turinys"). Taip bus rodomas turinys su visais skirsniais, kurie yra būtini pagal REACH reglamentą.

Sukūrę savo cheminės medžiagos duomenų rinkinį, jame galite pateikti informaciją apie cheminę medžiagą. Kituose skyriuose aprašoma, kokius duomenis dėl to tipo informacijos, kuriai skirtas šis vadovas, reikėtų įvesti į kiekvieną IUCLID skirsnį. Skirsniai nurodomi naudojant IUCLID sistemoje suteiktus pavadinimus ir numerius.

Pildant įvairias duomenų rinkinio dalis svarbu, kad:

- sukūrus naują lentelės eilutę, būtų užpildytos atskiros jos skiltys;
- pasirinkimo sąraše pasirinkus *other* ("kita"), būtų užpildytas greta esantis teksto laukas;
- <span id="page-14-0"></span>lauką susiejus su vienetu, šis vienetas būtų nurodytas.

## **6.1. 1 skirsnis. Bendra informacija**

1 skirsnyje *General information* (Bendra informacija) įrašykite informaciją apie cheminės medžiagos tapatybę ir apie dokumentacijos teikėją. Atsižvelgiant į pranešimo apie klasifikaciją ir ženklinimą duomenų reikalavimą, IUCLID 1.1–1.3 skirsnius pildo pranešėjas.

## <span id="page-14-1"></span>**6.1.1. 1.1 skirsnis. Identifikavimas**

1.1 skirsnyje pateikiami cheminės medžiagos identifikavimo duomenys, vaidmuo tiekimo grandinėje ir (etaloninės) cheminės medžiagos tipas.

Norėdami užpildyti šį skirsnį, atlikite toliau nurodytus veiksmus.

- 1. Lauke *Substance name* (Cheminės medžiagos pavadinimas) nurodykite cheminės medžiagos, kurios dokumentaciją rengiate, pavadinimą.
- 2. Jei jums svarbu užtikrinti cheminės medžiagos pavadinimo konfidencialumą, reikia užpildyti lauką *Public name* (Viešai skelbiamas pavadinimas). Šiame lauke turite nurodyti bendrinį pavadinimą, kurį būtų galima skelbti ir kuris tinkamai apibūdintų cheminę medžiagą.

Daugiau informacijos, kaip sukurti cheminės medžiagos, skirtos naudoti pagal REACH reglamentą, *public name* (viešai skelbiamą pavadinimą), rasite adresu [http://echa.europa.eu/manuals.](http://echa.europa.eu/manuals)

3. Spustelėję mygtuką  $\infty$ , savo cheminės medžiagos duomenų rinkiniui priskirkite *Legal entity* (juridinį subjektą) (žr. skirsnį *Legal entity* (Juridinis subjektas).

## **Vaidmuo tiekimo grandinėje**

4. Šiame skirsnyje, atsižvelgdami į savo vaidmenį tiekimo grandinėje, pasirinkite bent vieną žymimąjį langelį, susijusį su šia chemine medžiaga.

#### **Cheminės medžiagos identifikavimas**

- 5. Norėdami savo cheminės medžiagos duomenų rinkiniui priskirti *reference substance* (etaloninę cheminę medžiagą), spustelėkite mygtuką  $\infty$ .
- 6. Atsidaro užklausos dialogo langas. Susiraskite reikiamą etaloninę cheminę medžiagą. Spustelėkite *Assign* (Priskirti).

Jei nerandate etaloninės cheminės medžiagos, nes ji dar nėra sukurta, spustelėkite *New* (Nauja) ir sukurkite ją (žr. skyrių *Reference substance* (Etaloninė cheminė medžiaga).

Informacija, kuri turi būti pateikta su etalonine medžiaga, priklauso nuo cheminės medžiagos tipo:

#### **Vienkomponentės cheminės medžiagos**

**Vienkomponentė cheminė medžiaga** – tai **aiškiai apibrėžta cheminė medžiaga**, kurios vienos sudedamosios dalies koncentracija yra ne mažesnė kaip 80 % (masės). Ši sudedamoji dalis yra pagrindinė cheminės medžiagos sudedamoji dalis. Tokia cheminė medžiaga pavadinama pagal jos pagrindinės sudedamosios dalies cheminį pavadinimą.

Jei jūsų cheminė medžiaga yra **vienkomponentė** cheminė medžiaga, priskirkite *reference substance*<sup>2</sup> (etaloninę medžiagą), atitinkančią 1.1 skirsnyje nurodytą pagrindinę sudedamąją dalį*.*

#### **Daugiakomponentės cheminės medžiagos**

**Daugiakomponentė cheminė medžiaga** – tai **aiškiai apibrėžta cheminė medžiaga**, sudaryta iš daugiau kaip vienos sudedamosios dalies, kurios koncentracija yra 10–80 % (masės). Šios sudedamosios dalys yra pagrindinės cheminės medžiagos sudedamosios dalys. Daugiakomponentė cheminė medžiaga paprastai vadinama pagrindinių sudedamųjų dalių reaction mass (reakcijos mase)<sup>3</sup>.

Jei jūsų cheminė medžiaga yra **daugiakomponentė** cheminė medžiaga, priskirkite *reference substance*<sup>4</sup> (etaloninę cheminę medžiagą), atitinkančią 1.1 skirsnyje nurodytos cheminės medžiagos pagrindinių sudedamųjų dalių reakcijos masę.

#### **UVCB medžiagos**

-

**UVCB medžiagos** (t. y. nežinomos ar kintamos sudėties medžiagos, sudėtingųjų reakcijų produktai ar biologinės medžiagos) – tai cheminės medžiagos, kurių negalima pakankamai gerai identifikuoti, atsižvelgiant į jų cheminę sudėtį.

Jei jūsų cheminė medžiaga yra **UVCB** medžiaga, priskirkite *reference substance*<sup>5</sup> (etaloninę cheminę medžiagą), atitinkančią 1.1 skirsnyje nurodytą UVCB medžiagą.

<sup>&</sup>lt;sup>2</sup> Atkreipkite dėmesį į tai, kad, nurodant etaloninę cheminę medžiagą, turi būti nurodyta *Molecular formula* (molekulinė formulė), *Molecular weight*<br>*range* (molekulinės masės intervalas) ir *Structural formula* (strukt toks yra.

<sup>&</sup>lt;sup>3</sup> Tam tikras izomerų reakcijos mases atitinkančias daugiakomponentes chemines medžiagas kartais patogiau vadinti pagal cheminius pavadinimus, jei izomerinė forma nurodoma ne kaip reakcijos masė.

<sup>4</sup> Atkreipkite dėmesį į tai, kad būtina nurodyti etaloninės cheminės medžiagos *Molecular formula* (molekulinę formulę), *Molecular weight range* (molekulinės masės intervalą) ir *Structural formula* (struktūrinę formulę) arba lauke *Remarks* (pastabos) pagrįsti, kodėl ši informacija neteikiama. Be to, reikėtų nurodyti *SMILES notation* (SMILES žymenį), jei toks yra.

<sup>5</sup> Atkreipkite dėmesį į tai, kad būtina nurodyti etaloninės cheminės medžiagos *Molecular formula* (molekulinę formulę), *Molecular weight range* (molekulinės masės intervalą) ir *Structural formula* (struktūrinę formulę) arba lauke *Remarks* (pastabos) pagrįsti, kodėl ši informacija neteikiama. Be to, reikėtų nurodyti *SMILES notation* (SMILES žymenį), jei toks yra.

#### **Cheminės medžiagos rūšis**

7. Iš parinkčių sąrašo pasirinkite reikiamą *Type of substance* (cheminės medžiagos rūšį).

Be to, rekomenduojame perskaityti *Guidance for identification and naming of substances under REACH and CLP* (Rekomendacijos dėl cheminių medžiagų identifikavimo ir pavadinimo joms suteikimo pagal REACH ir CLP), kurios skelbiamos adresu: [http://echa.europa.eu/guidance](http://echa.europa.eu/guidance-documents/guidance-on-reach)[documents/guidance-on-reach](http://echa.europa.eu/guidance-documents/guidance-on-reach)

- 8. Iš parinkčių sąrašo pasirinkite *Origin* (kilmę), pvz., organinė ar neorganinė.
- 9. Skiltyje *Other identifiers* (Kiti identifikatoriai), jei reikia, galite pateikti daugiau identifikatorių. Tai gali būti cheminės medžiagos prekybinis pavadinimas, pirmiau naudoti cheminės medžiagos identifikatoriai, kurie vėliau buvo pakeisti ar patikslinti, arba identifikatoriai, kurie naudojami cheminei medžiagai identifikuoti pagal kitas reglamentavimo schemas. Cheminių (mokslinių) sinonimų šioje vietoje nereikėtų išvardyti, bet juos reikėtų nurodyti informacijoje apie etaloninę medžiagą.
- 10. Iš anksčiau nurodytų kontaktinių asmenų (žr. skirsnį *Contact* (Kontaktinis asmuo) galite pateikti informaciją apie kontaktinį (-ius) asmenį (-is), atsakingą (-us) už šią cheminę medžiagą.
- <span id="page-16-0"></span>11. Norėdami išsaugoti informaciją, pagrindiniame meniu spustelėkite $\blacksquare$ .

## **6.1.2.1.2 skirsnis. Composition (kompozicija)**

1.2 skirsnis naudojamas cheminės medžiagos tapatybei apibūdinti ją nurodant kaip kompoziciją. Šiame skirsnyje reikės pateikti kompozicijos sudedamųjų dalių pavadinimus ir koncentraciją, įskaitant visas priemaišas ir priedus. Šiame skirsnyje pateikiama kompozicijos ( ų) būsena ir forma.

Patartina užtikrinti, kad IUCLID 1.1 ir 1.2 skirsniuose pateiktos informacijos pakaktų cheminės medžiagos tapatybei aiškiai apibūdinti ir kad abiejų skirsnių informacija būtų suderinta. Visų pirma, pateikta informacija neturėtų būti tokio bendrojo pobūdžio, kad ji apibūdintų daugiau kaip vieną cheminę medžiagą.

Kiekvienos cheminės medžiagos duomenų rinkinį turi sudaryti bent vienos kompozicijos įrašas, kuriame būtų daroma nuoroda į registruotojo, pranešėjo ar pareiškėjo pagamintą, importuotą ar naudojamą kompoziciją. Atsižvelgiant į cheminę medžiagą ir rengiamos dokumentacijos tipą gali tekti pateikti daugiau kaip vieną kompoziciją. Tai ypač svarbu tuo atveju, kai sudėties skirtumai daro įtaką pavojaus pobūdžiui ir cheminės medžiagos klasifikacijai.

Kiekviena kompozicija pateikiama kaip IUCLID įrašas. Norėdami sukurti naują įrašą:

- 1. dešiniuoju pelės klavišu spauskite *1.2. Composition* (kompozicija) ekrano kairėje esančiame naršymo lange *TOC*.
- 2. Iš parinkčių sąrašo pasirinkite *New record* (naujas įrašas).
- 3. Sukuriamas naujas įrašas naujai kompozicijai pateikti.

Įrašykite savo cheminės medžiagos kompozicijos duomenis.

### **Bendroji informacija**

- 1. Nurodykite apibūdinamąjį kompozicijos *Name* (pavadinimą). Tai ypač svarbu, jei pateikiate kelias kompozicijas.
- 2. Numatytoji parinktis lauke *Type of composition* (kompozicijos tipas) yra *legal entity composition of the substance* (cheminės medžiagos kompozicijos juridinis vienetas). Tai taikoma registruotojo, pranešėjo ar pareiškėjo pagamintai, importuotai ar naudojamai kompozicijai. Reikėtų, kad kiekvienas duomenų rinkinys turėtų ne mažiau kaip vieną šio tipo kompoziciją. Šią vertę keiskite tik tada, kai ketinate pateikti kompoziciją, turėdami kitą tikslą. Daugiau informacijos apie galimas šios paraiškos kitų tipų kompozicijas galima rasti jūsų rengiamo paraiškos tipo specialiose instrukcijose.
- 3. Nurodykite kompozicijos fizinę *State/form* (būseną ir (arba) formą), pasirinkdami reikiamą vertę iš parinkčių sąrašo. Jei cheminė medžiaga turi skirtingas fizines būsenas ar formas, kiekvienai iš jų reikėtų sukurti atskirą kompoziciją.
- 4. Išsamesnę informaciją apie kompoziciją galite pateikti lauke *Description of composition* (kompozicijos apibūdinimas). Tai ypač svarbu, kai pateikiamos kelios kompozicijos, kad būtų galima paaiškinti kompozicijų skirtumus. Taip pat patartina pateikti papildomus kompozicijos identifikavimo aspektus, kai kompozicija apima didelį koncentracijos intervalą arba ją sudaro polimorfinės medžiagos ar izomerai. Jei cheminių medžiagų negalima apibūdinti nurodant tinkamai apibrėžtas ir kiekybiškai įvertintas sudedamąsias dalis (pvz., UVCB medžiagų), šiame lauke pateikiama kompozicijai identifikuoti skirta papildoma informacija, įskaitant pradinių medžiagų pavadinimą ir cheminei medžiagai gaminti naudoto gamybos proceso aprašymą.
- 5. Pagalbinius įrašus galite pateikti lauke *Attached description* (papildomas aprašymas).
- 6. Lauke *Justification for deviations* (nukrypimų pagrindimas) pagrįskite, jei reikia, nukrypimą nuo cheminių medžiagų sudėties pateikimo taisyklių, apibrėžtų teisiniame tekste ir nurodytų *Guidance for identification and naming of substances under REACH and CLP* (Rekomendacijose dėl cheminių medžiagų identifikavimo ir pavadinimo joms suteikimo pagal REACH ir CLP), kurios skelbiamos adresu http://www.echa.europa.eu/web/guest/guidance-documents/guidance-on-reach.

#### **Grynumo laipsnis.**

7. Pateikite kompozicijos grynumo laipsnį ir jo matavimo vienetą. Pvz., 95–98 % (masės) grynumo cheminė medžiaga nurodoma, kaip pavaizduota toliau. Pastaba. Grynumo laipsnis turėtų atitikti (pagrindinių) kompozicijos sudedamųjų dalių visuminę koncentraciją.

#### <span id="page-17-0"></span>**Paveikslas 2: Grynumo laipsnis**

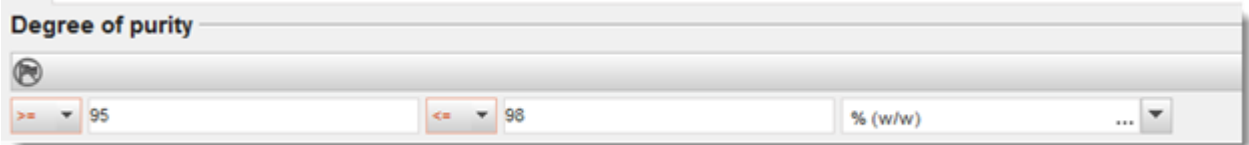

#### **Constituents (Sudedamosios dalys):**

8. Norėdami įtraukti kompozicijos *constituents* (sudedamąsias dalis), spauskite mygtuką <sup>4</sup>. Kiekvieną kompoziciją turi sudaryti bent viena sudedamoji dalis. Pateikiamų sudedamųjų dalių skaičius priklausys nuo cheminės medžiagos tipo. Norėdami įtraukti daugiau sudedamųjų dalių, spauskite  $\bigcirc$  ir pasirodys nauji kartojamieji langai.

- 9. Paspauskite mygtuką  $\infty$ , kad naujai sukurtai sudedamajai daliai būtų priskirta *reference substance* (etaloninė cheminė medžiaga). Raskite reikiamą etaloninę cheminę medžiagą ir įtraukite ją, pasirinkdami ir paspausdami *Assign (priskirti); arba sukurkite naują etaloninę cheminę medžiaga sudedamajai daliai apibūdinti* (žr. *Reference substance* (etaloninė cheminė medžiaga). Įsitikinkite, ar IUPAC pavadinimų lauke nurodytas etaloninės cheminės medžiagos cheminis pavadinimas ir atitinkami EB ir CAS identifikatoriai, jei tokie yra.
- 10.Nurodykite kiekvienos sudedamosios dalies *Typical concentration* (tipinę koncentraciją) ir *Concentration range* (koncentracijos intervalą) (mažiausią ir didžiausią vertes bei matavimo vienetą).

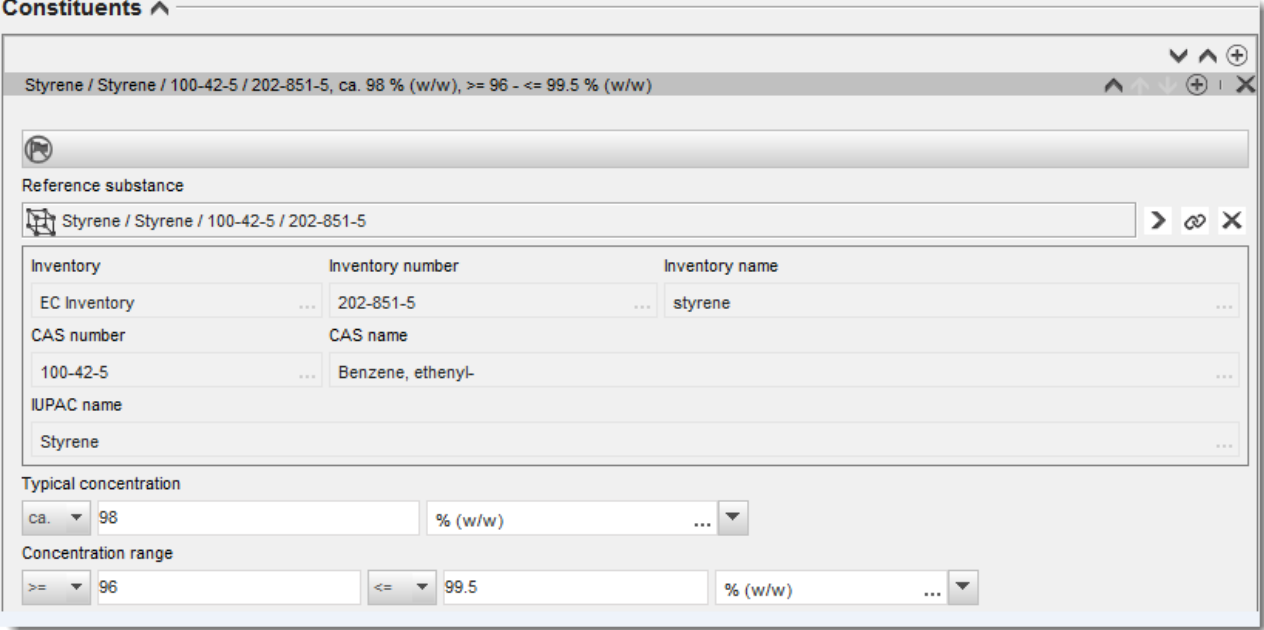

## <span id="page-18-0"></span>**Paveikslas 3: Sudedamoji dalis**

## **Priemaišos ir priedai**

- 11.Norėdami įrašyti informaciją apie *Impurities* (priemaišas) ir *Additives* (priedus), atlikite tokią pačią procedūrą.
- 12. Jei laikoma, kad priemaiša arba priedas yra svarbūs cheminės medžiagos klasifikavimui ir ženklinimui, turi būti pažymėtas atitinkamas žymimasis langelis.
- 13.Turi būti pateikta kiekvieno *additive* (priedo) funkcija, parinkčių sąraše pasirenkant *Function* (funkcija). Pagal REACH ir CLP taikomi tik tie pasirinkimo variantai, kurie prasideda žodžiu *stabiliser* (stabilizatorius).

Norėdami pateikti **nežinomas priemaišas**, sukurkite bendrąją etaloninę cheminę medžiagą (žr. *Reference substance* (etaloninė cheminė medžiaga) ir į lauką *IUPAC name* (IUPAC pavadinimas) įrašykite frazę *unknown impurities* (nežinomos priemaišos). Priemaišų lango lauke *Remarks* (pastabos) lauke kuo išsamiau nurodykite priemaišų tipą, skaičių ir santykinius kiekius. Taip pat pateikite *nežinomų priemaišų Typical concentration* (tipinę koncentraciją) (ir matavimo vienetą) ir *Concentration range* (koncentracijos intervalą) (ir matavimo vienetą).

## <span id="page-19-0"></span>**Paveikslas 4: Nežinomos priemaišos**

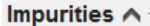

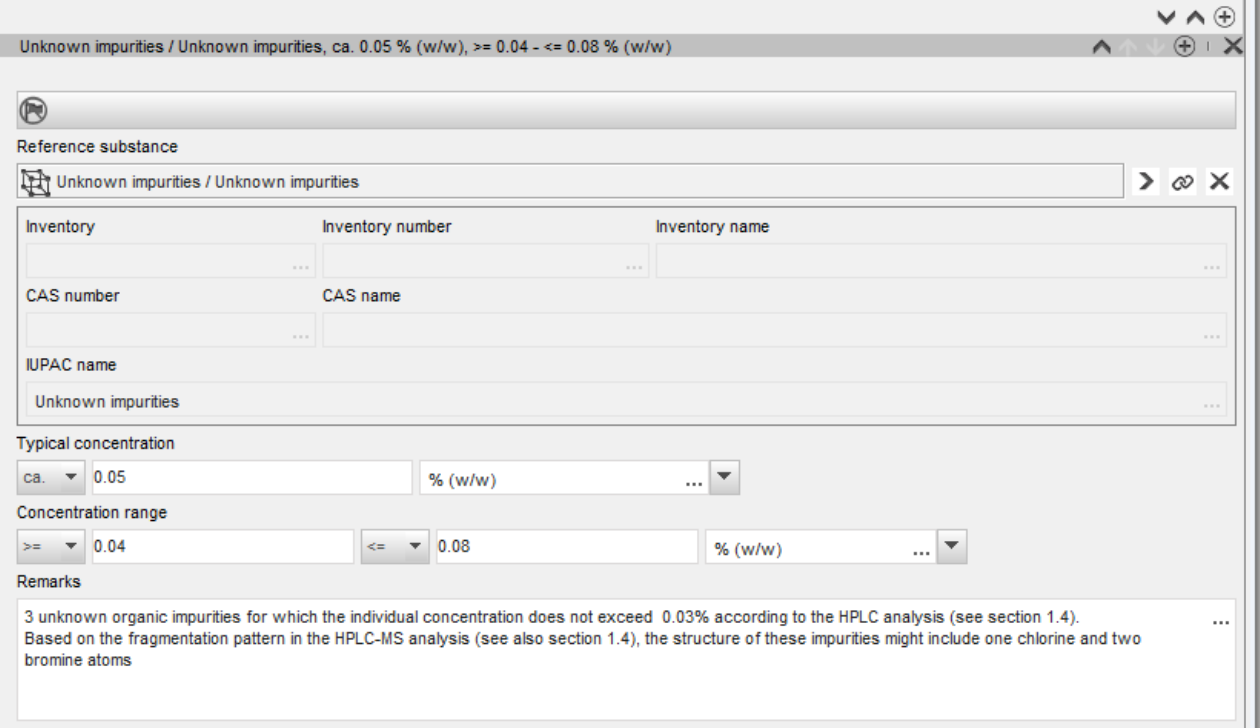

## <span id="page-20-0"></span>**Paveikslas 5: Priedas**

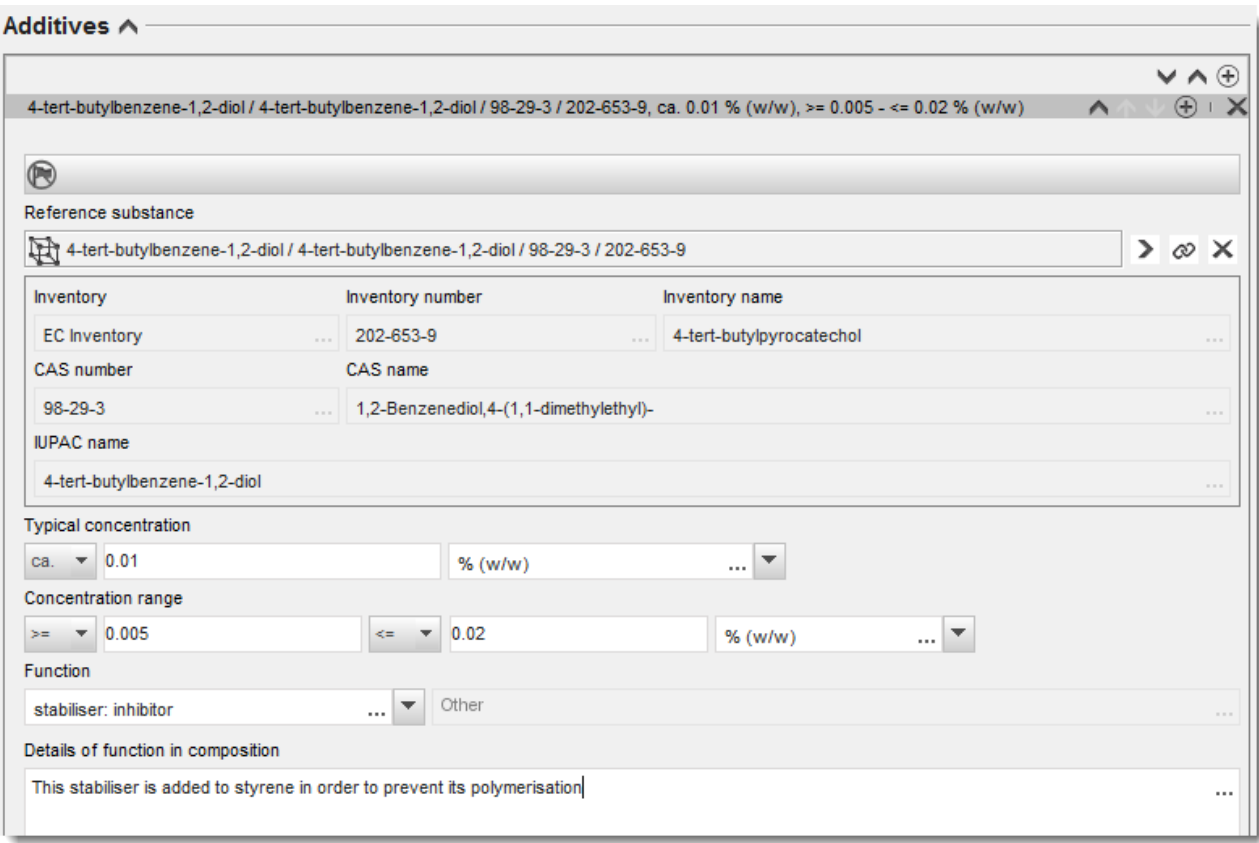

Jei yra nukrypimų nuo vienkomponentės, daugiakomponentės ar UVCB medžiagos identifikavimo taisyklių, pateikdami informaciją apie kompoziciją, lauke *Justification for deviations* (nukrypimų pagrindimas) turėsite pateikti paaiškinimus dėl šių nukrypimų. Tokie nukrypimai galimi, pvz., kai pateikiamos vienkomponentės kompozicijos pagrindinės sudedamosios dalies koncentracija yra mažesnė kaip 80 %.

Pateikiama informacija apie kompoziciją priklauso nuo cheminės medžiagos tipo:

#### **Vienkomponentės cheminės medžiagos**

Jei pateikiama **vienkomponentė** cheminė medžiaga, reikia įrašyti tokią informaciją:

- 1.2 skirsnio *Constituents* (sudedamosios dalys) lauke nurodykite tik pagrindinę sudedamąją dalį. Šiai sudedamajai daliai priskirkite tą pačią etaloninę cheminę medžiagą, kuri yra nurodyta 1.1 skirsnyje.
- Visas priemaišas atskirai nurodykite 1.2 skirsnio lauke *Impurities* (priemaišos).
- *1.2 skirsnio* lauke *Additives* (priedai) nurodykite visus priedus, kurie yra būtini kompozicijos cheminiam stabilumui užtikrinti. Iš parinkčių sąrašo *Function* (funkcija) pasirinkite priedo stabilizuojamąją funkciją.
- Nurodykite pagrindinės sudedamosios dalies koncentracijos intervalą (mažiausią ir didžiausią vertes) ir tipinę koncentraciją, taip pat visas priemaišas ir priedus. Pastaba. Nurodomos vienkomponentės cheminės medžiagos pagrindinės sudedamosios dalies tipinės koncentracijos ir koncentracijos intervalo vertės paprastai turėtų būti ne mažesnės kaip 80 % (masės).<sup>6</sup>
- Pateikite kompozicijos grynumo laipsnį, atitinkantį pagrindinės sudedamosios dalies koncentracijos intervalą.

### **Daugiakomponentės cheminės medžiagos**

Jei pateikiama **daugiakomponentė** cheminė medžiaga, reikia įrašyti tokią informaciją:

 1.2 skirsnio lauke *Constituents* (sudedamosios dalys) nurodykite pagrindines sudedamąsias dalis.

Pastaba. Visų pateiktų kompozicijų pagrindinės sudedamosios dalys turėtų būti tos pačios.

- Visas kitas sudedamąsias dalis, kurių koncentracija mažesnė kaip 10 %, nurodykite 1.2 skirsnio lauke *Impurities* (priemaišos).
- 1.2 skirsnio lauke *Additives* (priedai) nurodykite visus priedus, kurių reikia kompozicijai stabilizuoti. Iš parinkčių sąrašo *Function* (funkcija) pasirinkite priedo stabilizuojamąją funkciją.
- Nurodykite pagrindinių sudedamųjų dalių koncentracijos intervalą (mažiausią ir didžiausią vertes) ir tipinę koncentraciją, taip pat visas priemaišas ir priedus. Pastaba. Kiekvienos sudedamosios dalies tipinės koncentracijos ir koncentracijos intervalo vertės paprastai turėtų būti  $\geq 10$  % ir < 80 %.<sup>7</sup>
- Pateikite kompozicijos grynumo laipsnį, atitinkantį pagrindinių sudedamųjų dalių visuminį koncentracijos intervalą.

## **UVCB medžiagos**

1

Jei pateikiama **UVCB** medžiaga, reikia įrašyti tokią informaciją:

 lauke *Description of the composition* (kompozicijos apibūdinimas) pateikiamas gamybos proceso aprašymas, taip pat kita informacija, susijusi su cheminės medžiagos identifikavimu.

Pastaba. Siekiant palengvinti gamybos proceso duomenų pateikimą, lauko *Description of composition* (kompozicijos apibūdinimas) laisvos formos teksto šablone pateikiami pasiūlymai dėl įrašomų duomenų. Norėdami atidaryti laisvos formos teksto šabloną, spauskite dešiniajame apatiniame kampe esančią piktogramą, kurioje pavaizduota A raidė su rodykle, A. Atsidaro dialogo langas. Spauskite *Option 2: composition of a UVCB substance* (2 pasirinktis: UVCB medžiagos kompozicija). Norėdami nukopijuoti tekstą iš šablono į lauką, spauskite mygtuką *Insert* (įterpti). Tekstą reikėtų suredaguoti taip, kad jame būtų tik reikiami duomenys.

<sup>&</sup>lt;sup>6</sup> Nepateikus tinkamo pagrindimo, nereikėtų nukrypti nuo "80 % taisyklės". Jei toks nukrypimas taikomas, lauke *Justification for deviations* (nukrypimų pagrindimas) kiekvienai kompozicijai turėtų būti pateiktas pagrindimas.

<sup>7</sup> Nepateikus tinkamo pagrindimo, nereikėtų nukrypti nuo "80 % taisyklės". Jei toks nukrypimas taikomas, lauke *Justification for deviations* (nukrypimų pagrindimas) kiekvienai kompozicijai turėtų būti pateiktas pagrindimas.

- 1.2 skirsnio lauke *Constituents* (sudedamosios dalys) nurodykite atitinkamas atskiras sudedamąsias dalis arba sudedamųjų dalių grupes. Pastaba. Norėdami pateikti informaciją apie medžiagos sudedamąsias dalis arba sudedamųjų dalių grupes, 1.2 skirsnyje negalite pakartotinai naudoti etaloninės cheminės medžiagos, kuri jūsų cheminei medžiagai jau yra priskirta 1.1 skirsnyje.
- Kompozicijos lauke *Impurities* (priemaišos) nenurodykite jokios sudedamosios dalies (laikoma, kad UVCB medžiagoms priemaišų sąvoka netaikoma).
- Lauke *Additives* (priedai) nurodykite visus priedus, kurių reikia kompozicijai stabilizuoti. Nurodykite priedo stabilizuojamąją funkciją.
- Atskirų sudedamųjų dalių, sudedamųjų dalių grupių ir visų priedų koncentracijos vertes pateikite kaip koncentracijos intervalą (didžiausią ir mažiausią vertes) ir tipinę koncentraciją.
- Nurodykite UVCB medžiagos atitinkamą grynumo laipsnį (jei UVCB medžiagos neturi priedų, jų grynumo laipsnis paprastai turėtų būti 100 %, nes laikoma, kad sąvoka *impurity* (priemaiša) šioms medžiagoms netaikoma).

### **Nanomedžiagas apibūdinančios informacijos pateikimas:**

Šis poskirsnis pildomas tada, kai kompozicijos parinkčių sąraše *State/form* (būsena ir (arba) forma) pasirenkama *solid: nanomaterial* (kietoji medžiaga: nanomedžiaga). Jį sudaro laukai, kuriuose reikia pateikti kompozicijų kaip nanodarinių savybes.

- 14. Iš parinkčių sąrašo pasirinkite esamą nanodarinio pasirinktį *Shape* (forma).
- 15.Pateikite trijų matmenų *Dimensions x, y, z* (x, y, z matmenys) dydžių intervalus ir matavimo vienetą (pvz., nm). Pateikite dydžių intervalus atitinkančias dydžių skirstinių *Percentile* (procentiles) (pvz., D50). Papildomą informaciją apie nanodarinio formą galite pateikti lauke *Remarks* (pastabos).
- 16.Pateikite nanodarinio savitųjų paviršiaus plotų intervalus ir vienetą.
- 17.Lauke *Surface treatment applied* (taikomas paviršiaus apdorojimas) nurodykite, ar paviršius buvo apdorojamas, ir, jei taikoma, apdorojimo tipą.
- 18. Jei paviršius buvo apdorojimas, pateikite informaciją apie apdorojimą. Norėdami sukurti paviršiaus apdorojimo langą, paspauskite mygtuką  $\bigcirc$ ir nurodykite paviršiaus apdorojimo pavadinimą.
- 19.Lentelėje *Surface treatment* (paviršiaus apdorojimas) pateikite kiekvienam sluoksniui naudojamų paviršiaus apdorojimo agentų pavadinimą. Kad kiekvienam sluoksniui sukurtumėte naują eilutę, spauskite mygtuką *Add* (pridėti). Šiuo veiksmu atidarote dialogo

langą, kuriame nurodote sluoksnio numerį, o paspaudę  $\infty$ , priskiriate etaloninę cheminę medžiagą, apibūdinančią naudojamą paviršiaus apdorojimo agentą.

20.Nurodykite *External layer* (išorinio sluoksnio) tipą, pasirinkdami vieną iš parinkčių sąrašo variantų. Pateikite šio nanodarinio *Total fraction of core particle* (branduolio dalelės visos dalies) % (masės). Ši vertė nurodo branduolio dalelės masės dalį visos apdoroto paviršiaus dalelės masės atžvilgiu. Galima papildomai naudoti pagalbinę informacija, pvz., dalelių struktūros iliustracijas.

Atkreipkite dėmesį į tai, kad tai pačiai kompozicijai galima sukurti kelis paviršiaus apdorojimo informacijos langus. Tai taikoma atveju, kai yra keli panašiu būdu apdoroto paviršiaus nanodariniai, bet dokumentacijos rengėjas nustatė, kad tai neturi įtakos šios kompozicijos cheminei tapatybei arba pavojaus pobūdžiui.

Kai cheminės medžiagos nanodariniai gerokai skiriasi forma, savituoju paviršiaus plotu arba taikomu paviršiaus apdorojimo būdu, sukuriami atskiri kompozicijos įrašai šiems skirtumams parodyti.

21. Norėdami išsaugoti informaciją, pagrindiniame meniu spauskite  $\blacksquare$ 

## <span id="page-23-0"></span>**6.1.3. 1.3 skirsnis. Identifikatoriai**

Šiame skirsnyje galite pateikti pagal reguliavimo programas naudojamus identifikatorius. Pirmiausia šiame skirsnyje turėtų būti nurodyti tokie identifikatoriai (jei jie yra): REACH registracijos numeris, REACH preliminarios registracijos numeris, REACH užklausos numeris, pranešimo numeris (NCD), CLP pranešimo numeris.

Norėdami pateikti savo duomenis, visų pirma turite sukurti naują įrašą – dešiniuoju pelės klavišu spustelėkite skirsnio pavadinimą ir pasirinkite *new fixed record* ("naujas fiksuotasis įrašas").

- 1. Norėdami į lentelę *Regulatory programme identifiers* ("Reguliavimo programų identifikatoriai") įtraukti naują identifikatorių, spustelėkite mygtuką Add ("Pridėti").
- 2. Atsižvelgdami į teikiamos informacijos tipą, iš pasirinkimo sąrašo *Regulatory programme* ("Reguliavimo programa") pasirinkite tinkamą identifikatorių.
- 3. Lauke *ID* ("Identifikatorius") nurodykite atitinkamą numerį.
- 4. Spustelėkite *OK* ("Gerai") pridėti reguliavimo programų identifikatoriai bus įtraukti į lentelę.
- 5. Jei norite pateikti daugiau kaip vieną programos identifikatorių, kartodami pirmiau nurodytus veiksmus sukurkite naują eilutę.
- 6. Norėdami išsaugoti informaciją, pagrindiniame meniu spustelėkite .

## <span id="page-23-1"></span>**6.1.4. 1.4 skirsnis. Analitinė informacija**

Pasinaudokite IUCLID 1.4 skirsniu, kad prireikus nurodytumėte informaciją, kurios prašoma pagal CLP reglamento 40 straipsnio 1 dalies b punktą, apie cheminę medžiagą, dėl kurios teikiamas pranešimas.

- 1. Savo cheminės medžiagos duomenų rinkinio skirsnių medyje spustelėkite dešinį pelės klavišą ant 1.4 skirsnio *Analytical information* (Analitinė informacija) ir pridėkite *New record* (naują įrašą).
- 2. Po lauku *Optical activity* (Optinis aktyvumas) pateikite informaciją apie optinio aktyvumo buvimą arba nebuvimą.
- 3. Lauke *Remarks* (Pastabos), kai taikytina, pateikite informaciją apie tipinį (stereo) izomerų koeficientą (6 pav.).

Jeigu nurodote, kad jūsų cheminė medžiaga yra optiškai aktyvi, taip pat turėtumėte pateikti konkrečią sukimo vertę (laipsniais), matavimo temperatūrą (°C) ir krentančios bangos, kurią skleidžia šviesos šaltinis, ilgį (nanometrais). Sukimo kryptis taip pat turėtų būti nurodoma kaip + arba -. Jeigu naudojamas etaloninis tirpalas, taip pat turėtų būti nurodoma koncentracija ir tirpiklio pavadinimas.

Paprastai konkretus sukimas nurodomas taip:

[α] tλ°

čia: [α] = konkretus sukimas

 $t =$  temperatūra (°C)

λ yra krentančio šviesos srauto bangos ilgis; natrio D lempos (598 nm) krentančio šviesos srauto bangos ilgis paprasčiausiai nurodomas raide D.

## <span id="page-24-2"></span>**Paveikslas 6: Informacija apie optinį aktyvumą**

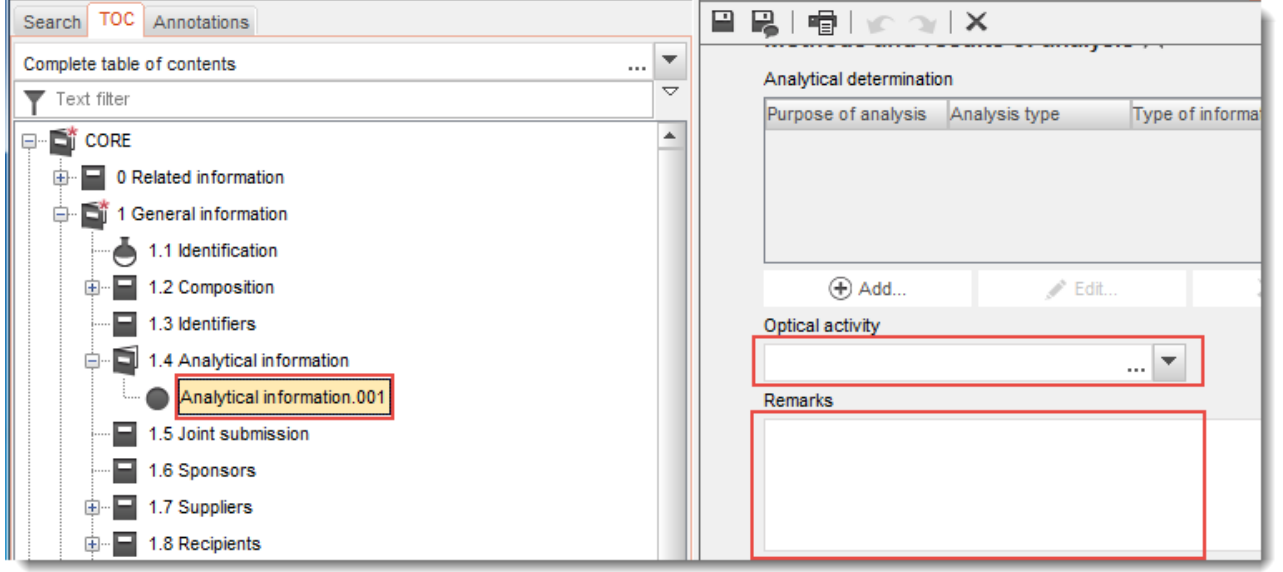

Pagal CLP reglamentą klasifikacijos ir ženklinimo pranešime nereikalaujama analizės metodų ir spektro duomenų.

## <span id="page-24-0"></span>**6.2. 2 skirsnis. Klasifikavimas ir ženklinimas ir PBT vertinimas**

IUCLID 2.1 skirsnyje reikėtų pateikti informaciją apie cheminės medžiagos klasifikaciją ir ženklinimą pagal GHS.

## <span id="page-24-1"></span>**6.2.1. 2.1 skirsnis. GHS**

Šiame skirsnyje, remdamiesi CLP reglamente (1272/2008) nustatytais kriterijais, pateikite savo cheminės medžiagos klasifikavimo ir ženklinimo informaciją.

Be to, labai rekomenduojama atsižvelgti į CLP reglamento I priede nustatytus klasifikavimo kriterijus ir naudotis rekomendaciniu dokumentu, kuriame pateikiamos išsamesnės instrukcijos dėl klasifikavimo ir ženklinimo kriterijų taikymo; šis dokumentas skelbiamas adresu [http://echa.europa.eu/web/guest/guidance-documents/guidance-on-clp.](http://echa.europa.eu/web/guest/guidance-documents/guidance-on-clp)

Norėdami nurodyti daugiau kaip vieną klasifikavimo ir ženklinimo būdą, atitinkantį skirtingas cheminės medžiagos sudėtis ir formas, šiame skirsnyje galite sukurti keletą įrašų. Atkreipkite dėmesį, kad sukūrę naują įrašą, turite įvesti duomenis į visus privalomus laukus.

Norėdami sukurti naują įrašą:

- 1. ekrano kairėje esančiame naršymo lange dešiniuoju pelės klavišu spustelėkite *TOC* ("Turinys") punktą 2.1 GHS ("2.1. GHS");
- 2. iš pasirinkimo sąrašo pasirinkite *New record* ("Naujas įrašas");
- 3. sukuriamas naujas įrašas, skirtas klasifikavimo ir ženklinimo informacijai pateikti.

Privalu laikytis suderintos klasifikavimo sistemos; šios suderintos pavojingumo klasės ir (arba) diferenciacijos neturėtų būti keičiamos, nebent turite duomenų, kad turėtų būti taikomas griežtesnis klasifikavimas (taikomos griežtesnės pavojingumo klasės ir (arba) diferenciacijos). Todėl, jei jūsų cheminei medžiagai taikomas suderintas klasifikavimas pagal kai kurias pavojingumo klases ir (arba) diferenciacijas, remdamiesi turimais patikimais duomenimis turėtumėte nustatyti jos klasifikaciją atsižvelgdami į kitus pavojus ir, jei reikia, suderintą klasifikavimą pakeisti griežtesniu.

Norėdami užpildyti šį skirsnį, atlikite toliau nurodytus veiksmus.

## **Bendroji informacija**

- 1. Lauke *Name* ("Pavadinimas") nurodykite apibūdinamąjį GHS įrašo pavadinimą. Pavadinimas itin svarbus, kai kuriamas daugiau kaip vienas GHS įrašas, nes pagal pavadinimą turi būti galima lengvai atskirti skirtingus įrašus.
- 2. Jei teikiate **neklasifikuojamos** cheminės medžiagos dokumentaciją, pažymėkite žymimąjį langelį Not classified ("Neklasifikuojama"). Tokiu atveju GHS įraše nereikėtų nurodyti jokių pavojingumo kategorijų ar pavojingumo frazių.
- 3. Spustelėję mygtuką *Add* ("Pridėti"), lauke *Related composition* ("Susijusi sudėtis") pasirinkite sudėtį (-is), su kuria (kuriomis) yra susijęs šis GHS įrašas.

Jei sudėčių yra kelios (1.2 skirsnyje yra keli įrašai) ir yra keletas GHS įrašų (t. y. kelios klasifikavimo ir ženklinimo būdų poros), pasinaudodami lauku *Related composition* ("Susijusi sudėtis"), kiekvieną GHS įrašą privalote susieti su atitinkama (-omis) sudėtimi (-is).

Jei sudėtys klasifikuojamos vienodai, keletą sudėčių galima susieti su tuo pačiu klasifikavimo ir ženklinimo įrašu.

#### Klasifikavimas

Šiame bloke kiekvienai diferenciacijos pavojingumo klasei privalote parinkti *Hazard category* ("Pavojingumo kategorija") ir *Hazard statement* ("Pavojingumo frazė") arba užpildyti lauką *Reason for no classification* ("Neklasifikavimo priežastis").

*Reason for no classification* ("Neklasifikavimo priežastis") turi būti parinkta pagal šiuos principus:

data lacking ("trūksta duomenų") turėtų būti pasirenkama tuo atveju, jeigu neturite atitinkamų duomenų ar kitos tinkamos patikimos informacijos, kurią būtų galima lyginti su klasifikavimo kriterijais;

- **·** *inconclusive* ("neįtikinama") turėtų būtų pasirenkama tuo atveju, jeigu turite duomenų ar kitos informacijos, kuri nėra patikima (pvz., duomenys yra prastos kokybės) arba jeigu turite kelių lygiaverčių tyrimų rezultatus ar informacijos. Tokiais atvejais turimų duomenų ir (arba) informacijos negalima laikyti patikimu klasifikavimo pagrindu;
- *conclusive but not sufficient for classification* ("įtikinama, bet nepakankama klasifikavimui") pasirenkama tais atvejais, jei cheminė medžiaga ištirta atlikus reikiamą aukštos kokybės tyrimą arba jei turima kitos kokybiškos informacijos, kuria remiantis daroma išvada, kad klasifikavimo kriterijų nesilaikoma.

#### **Atkreipkite dėmesį, kad CLP reglamente nustatyta keletas atvejų, kai galima neklasifikuoti cheminės medžiagos**

Jei cheminė medžiaga priskiriama keliančiųjų tam tikrus fizinius pavojus kategorijai, jos nereikia priskirti jokiai kitai kategorijai. Pavyzdžiui, nereikėtų svarstyti, ar sprogmenis, organinius peroksidus, savaime reaguojančias medžiagas ir mišinius, taip pat piroforines arba oksiduojančiąsias kietąsias medžiagas reikėtų priskirti degiųjų kietųjų medžiagų kategorijai, nes degumas yra esminis šių klasių cheminių medžiagų pavojingumo požymis.

Jeigu cheminė medžiaga yra tam tikros fizinės būsenos, pvz., dujinės, šios medžiagos nereikia klasifikuoti atsižvelgiant į pavojus, kylančius esant kitai fizinei būsenai, pvz., oksiduojančiajai kietajai būsenai arba būsenai, sukeliančiai metalų koroziją.

Šiais atvejais, kai galima neklasifikuoti cheminės medžiagos, kaip neklasifikavimo priežastį turėtumėte pasirinkti *conclusive, but not sufficient for classification* ("įtikinama, tačiau nepakankama klasifikuoti").

## **CLP reglamente taip pat nustatyta keletas tarpusavio sąsajų**

Jei cheminė medžiaga priskiriama odos ėsdinimą (1 kat.) sukeliančių medžiagų kategorijai, laikoma, kad ji gali smarkiai pažeisti akis (bet ne atvirkščiai). Tokiu atveju cheminė medžiaga turėtų būti priskiriama smarkų akių pažeidimą (1 kat.) sukeliančių medžiagų kategorijai.

## **Klasifikavimas. Fiziniai pavojai**

4. Iš pasirinkimo sąrašų pasirinkdami atitinkamas vertes, nurodykite *Hazard category* ("Pavojingumo kategorija") (pvz., *Expl. Div. 1.1*) ir *Hazard statement* ("Pavojingumo frazė") (pvz., "H201: Explosive; mass explosion hazard" ("Sprogios medžiagos, kelia masinio sprogimo pavojų"), susijusias su Physical hazards ("Fiziniai pavojai").

CLP reglamentu įdiegta Visuotinai suderinta cheminių medžiagų klasifikavimo ir ženklinimo sistema (GHS). Tačiau į CLP reglamentą įtrauktos ne visos pagal GHS sistemą nustatytos pavojingumo kategorijos ir atitinkamos pavojingumo frazės. Todėl, pildydami IUCLID 2.1 skirsnį "GHS", atkreipkite dėmesį, kad ne visi siūlomi sąrašo elementai yra susiję su CLP (pvz., *Flammable liquids/Flammable liquid 4/H227: Combustible liquid* ("Degieji skysčiai / Degusis skystis, 4 kat. / H227: Degusis skystis").

#### **Klasifikavimas. Pavojai sveikatai**

5. Iš pasirinkimo sąrašų pasirinkdami atitinkamas vertes, nurodykite *Hazard category* ("Pavojingumo kategoriją") (pvz., *Acute Tox. 1* ("Ūmus toksiškumas, 1 kat.") ir *Hazard*  *statement* ("Pavojingumo frazė") (pvz., "H300: *Fatal if swallowed* ("Mirtina prarijus"), susijusias su *Health hazards* ("Pavojai sveikatai").

Jei turite įtikinamų duomenų, pagal kuriuos galite nurodyti *Reproductive toxicity*("Toksinis poveikis reprodukcijai") pobūdį (t. y. gali pakenkti vaisingumui ir (arba) negimusiam kūdikiui), tai turėtumėte nurodyti lauke Specific effect ("Konkretus poveikis") ir šiame lauke pateikti tinkamą (-us) papildomą (-us) *Hazard statement* ("Pavojingumo frazės") kodą (-us).

CLP reglamento VI priedo 1.1.2.1.2 punkte nurodyti tokie papildomi kodai:

- H360F Gali pakenkti vaisingumui.
- H360D Gali pakenkti negimusiam kūdikiui.
- H360FD Gali pakenkti vaisingumui. Gali pakenkti negimusiam kūdikiui.
- H360Fd Gali pakenkti vaisingumui. Įtariama, kad gali pakenkti negimusiam kūdikiui.
- H360Df Gali pakenkti negimusiam kūdikiui. Įtariama, kad gali pakenkti vaisingumui.
- H361f Įtariama, kad gali pakenkti vaisingumui.
- H361d Įtariama, kad gali pakenkti negimusiam kūdikiui.
- H361fd Įtariama, kad gali pakenkti vaisingumui. Įtariama, kad gali pakenkti negimusiam kūdikiui.

Daugiau nurodymų dėl šių kodų pasirinkimo rasite CLP kriterijų taikymo rekomendacijose, skelbiamose adresu [http://echa.europa.eu/web/guest/guidance-documents/guidance-on-clp.](http://echa.europa.eu/web/guest/guidance-documents/guidance-on-clp)

Su *Reproductive toxicity* ("Toksinis poveikis reprodukcijai") susijęs *Route of exposure* ("Poveikio būdas") turėtų būti nurodomas tik tuo atveju, jei įtikinamai įrodyta, kad joks kitas poveikio būdas nekelia pavojaus. 13 skirsnyje turėtų būti pridėti patvirtinamieji įrodymai (jei jie nepateikti CLP reglamento VI priede).

#### <span id="page-27-0"></span>**Paveikslas 7: Toksinio poveikio reprodukcijai pobūdžio ir būdo nurodymas**

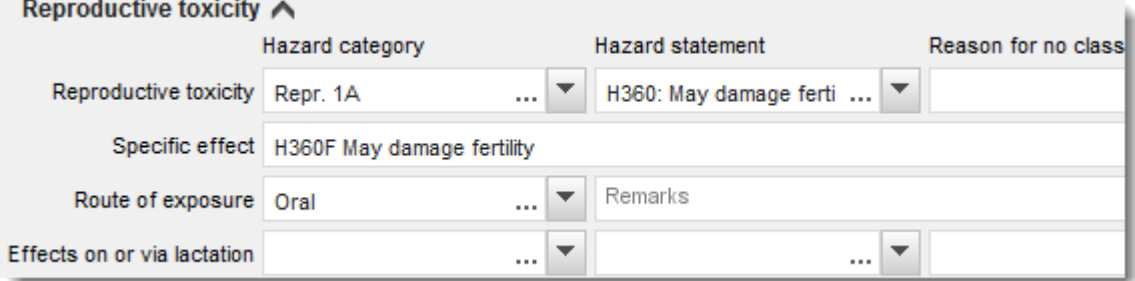

Jei turite įtikinamų duomenų, pagal kuriuos galite tiksliai nurodyti pavojų *Carcinogenicity* ("Kancerogeniškumas"), kylantį įkvėpus (arba jei jis nurodytas CLP reglamento VI priede), laisvojo teksto lauke greta Route of exposure ("Poveikio būdas") turėtumėte nurodyti atitinkamą papildomą pavojingumo frazės kodą (H350).

Su kancerogeniškumu susijęs poveikio būdas turėtų būti nurodomas tik tuo atveju, jeigu įtikinamai įrodyta, kad joks kitas poveikio būdas nekelia pavojaus. 13 skirsnyje turėtų būti pridėti patvirtinamieji įrodymai (jei jie nepateikti CLP reglamento VI priede).

<span id="page-28-0"></span>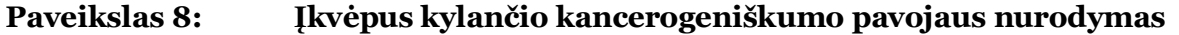

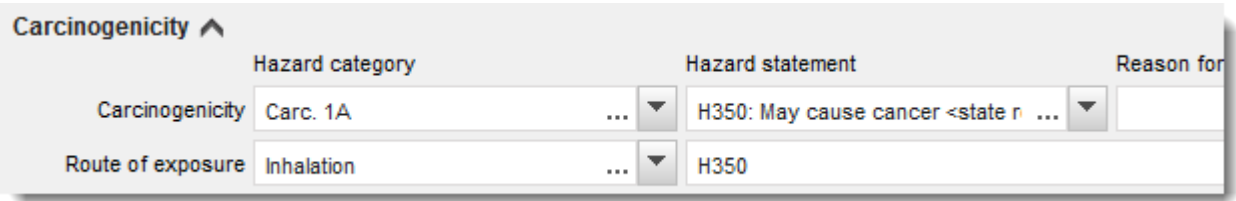

6. Jei cheminė medžiaga priskiriama toliau nurodytai pavojingumo klasei arba diferenciacijai: *Specific target organ toxicity - single exposure (STOT SE)* ("Specifinis toksiškumas konkrečiam organui – vienkartinis poveikis (STOT SE)") ir *Specific target organ toxicity repeated exposure (STOT RE)* ("Specifinis toksiškumas konkrečiam organui – kartotinis poveikis (STOT RE)"), turėtumėte užpildyti laukus *Hazard category* ("Pavojingumo kategorija"), *Hazard statement* ("Pavojingumo frazė") ir *Affected organs* ("Organai, kuriems daromas poveikis") arba turėtų būti užpildytas laukas *Reason for no classification* ("Neklasifikavimo priežastis").

Praktiniais sumetimais ir atsižvelgiant į tai, kad klasifikacija susijusi su specifiniu toksiškumu konkrečiam organui, rekomenduojama įtraukti ne daugiau nei tris pagrindinius tikslinius organus. Jei poveikis daromas didesniam tikslinių organų skaičiui, rekomenduojama bendrąją sisteminę žalą žymėti žodžiais *damage to organs* ("žala organams")

Jeigu organas, kuriam daromas poveikis, nėra žinomas, lauke Affected organs ("Organai, kuriems daromas poveikis") įrašykite *unknown* ("nežinoma"). Be to, jei taikytina, esant šioms ir kitoms klasėms ir (arba) diferenciacijoms, patariama nurodyti *Route of exposure* ("Poveikio būdą").

Spustelėdami simbolį  $\bigoplus$  ir pridėdami papildomų blokų, galite nurodyti daugiau kaip vieną STOT SE ir (arba) STOT RE.

Poveikio būdas turėtų būti nurodomas tik tuo atveju, jeigu įtikinamai įrodyta, kad joks kitas poveikio būdas nekelia pavojaus. 13 skirsnyje turėtų būti pridėti patvirtinamieji įrodymai (jei jie nepateikti CLP reglamento VI priede).

### <span id="page-29-0"></span>**Paveikslas 9: Nurodykite organą, kuriam daromas poveikis**

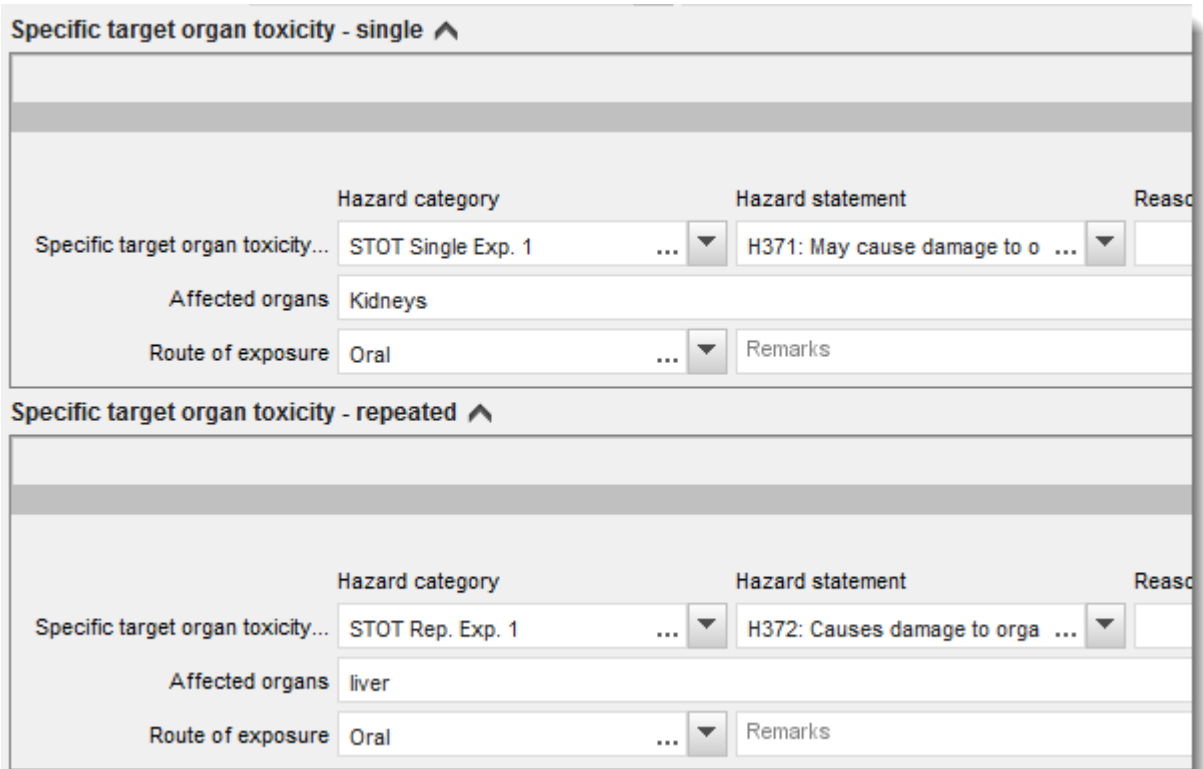

CLP reglamentu įdiegta Visuotinai suderinta cheminių medžiagų klasifikavimo ir ženklinimo sistema (GHS). Tačiau į CLP reglamentą įtrauktos ne visos pagal GHS sistemą nustatytos pavojingumo kategorijos ir atitinkamos pavojingumo frazės. Todėl, pildydami IUCLID 2.1 skirsnį "GHS", atkreipkite dėmesį, kad toliau nurodyti pavojų sveikatai sąrašo elementai nėra susiję su CLP.

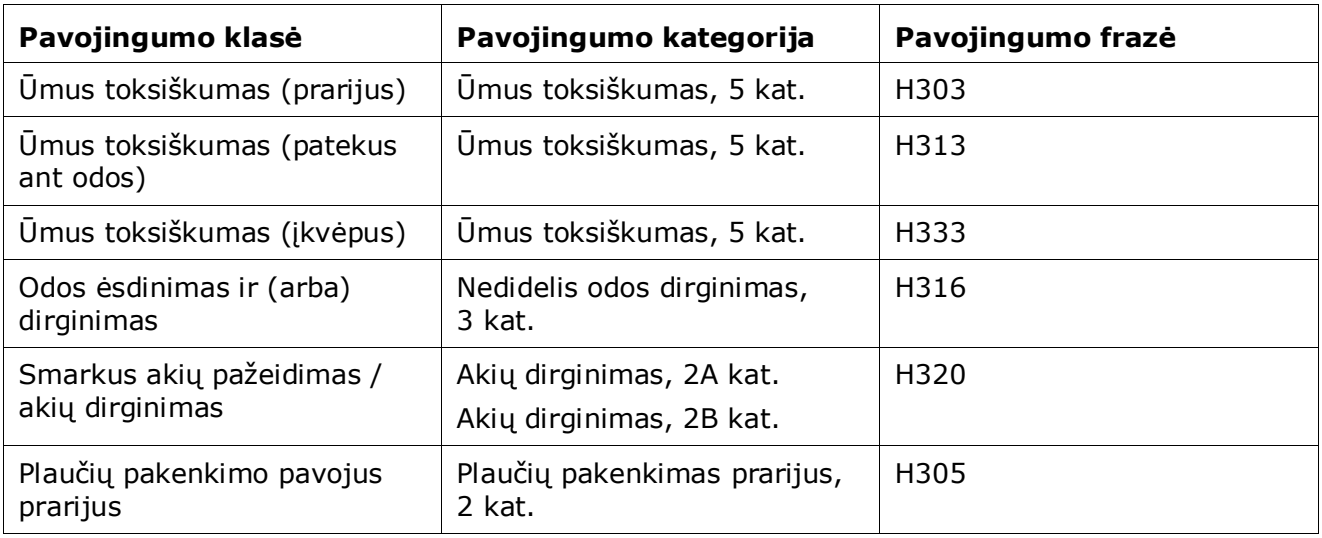

#### **Klasifikavimas. Konkrečios koncentracijos ribos**

7. Jei jūsų cheminei medžiagai taikomos suderintos Specific concentration limits ("Konkrečios koncentracijos ribos"), turite nurodyti šias ribas užpildydami bent vieną lauką, susijusį su *Concentration range (%)* ("Koncentracijos intervalas (proc.)", taip pat nurodyti atitinkamas *Hazard categories* ("Pavojingumo kategorijas").

Spustelėdami simbolį  $\bigoplus$  ir pridėdami papildomų blokų, galite nurodyti daugiau kaip vieną koncentracijos ribą.

Jei, laikydamiesi griežtos CLP reglamento 10 straipsnio sąlygos, siūlote nustatyti konkrečią ( ias) koncentracijos ribą (-as), 13 skirsnyje privalote pateikti atitinkamą mokslinį pagrindimą.

Nustatydami kiekvieną konkrečią koncentracijos ribą (KKR), turėtumėte nurodyti:

- koncentracijos intervalą (užpildykite bent vieną iš dviejų laukų, kuriuose nurodomi intervalai);
- bent vieną pavojingumo frazę, susijusią su KKR.

#### <span id="page-30-0"></span>**Paveikslas 10: Konkrečios koncentracijos ribos**

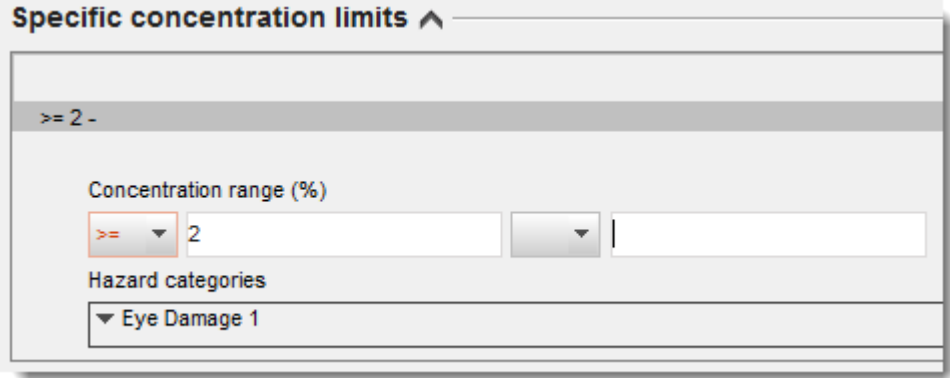

CLP reglamentu įdiegta Visuotinai suderinta cheminių medžiagų klasifikavimo ir ženklinimo sistema (GHS). Tačiau į CLP reglamentą įtrauktos ne visos pagal GHS sistemą nustatytos pavojingumo kategorijos ir atitinkamos pavojingumo frazės. Todėl, pildydami IUCLID 2.1 skirsnį "GHS", atkreipkite dėmesį, kad toliau nurodytos konkrečias koncentracijos ribas atitinkančios pavojingumo kategorijos nėra susijusios su CLP.

## **Pavojingumo kategorija** Degusis skystis, 4 kat. Ūmus toksiškumas, 5 kat. Nedidelis odos dirginimas, 3 kat. Akių dirginimas, 2A kat. Akių dirginimas, 2B kat. Plaučių pakenkimas prarijus, 2 kat.

#### **Klasifikavimas. Pavojus aplinkai**

8. Iš pasirinkimo sąrašų pasirinkdami atitinkamas vertes, nurodykite *Hazard category* ("Pavojingumo kategoriją") (pvz., Aquatic Acute 1 ("Ūmus toksiškumas vandens organizmams, 1 kat.") ir *Hazard statement* ("Pavojingumo frazę") (pvz., H400: Very toxic *to aquatic life* ("Labai toksiška vandens organizmams "), susijusias su *Environmental hazards* ("Pavojus aplinkai").

CLP reglamentu įdiegta Visuotinai suderinta cheminių medžiagų klasifikavimo ir ženklinimo sistema (GHS). Tačiau į CLP reglamentą įtrauktos ne visos pagal GHS sistemą nustatytos pavojingumo kategorijos ir atitinkamos pavojingumo frazės. Todėl, pildydami IUCLID 2.1 skirsnį "GHS", atkreipkite dėmesį, kad toliau nurodyti pavojų aplinkai sąrašo elementai nėra susiję su CLP.

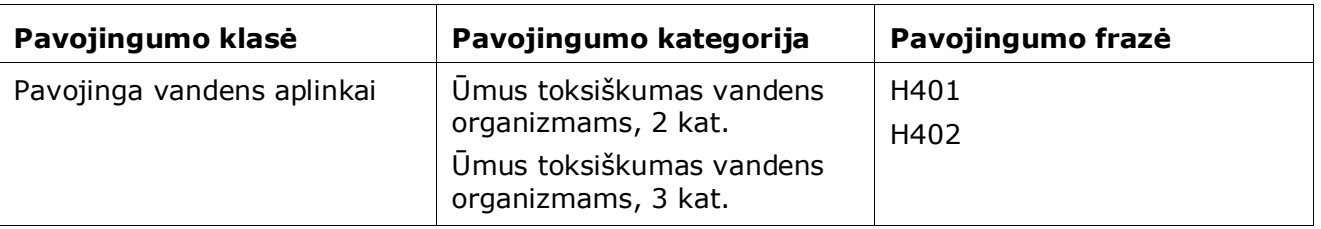

Jei cheminė medžiaga atitinka klasifikavimo kriterijus, pagal kuriuos ji priskirtina IR 1 ūmaus toksiškumo vandens organizmams kategorijai, IR 1 lėtinio toksiškumo vandens organizmams kategorijai:

- iš lauke *Hazardous to the aquatic environment (acute / short-term)* ("Pavojinga vandens aplinkai (ūmus ir (arba) trumpalaikis poveikis)") pateikto pasirinkimo sąrašo pasirinkite kategoriją *Aquatic Acute 1* ("Ūmus toksiškumas vandens organizmams, 1 kat.") ir pavojingumo frazę *H400*;
- iš lauke *Hazardous to the aquatic environment (long-term)* ("Pavojinga vandens aplinkai (ilgalaikis poveikis)") pateikto pasirinkimo sąrašo pasirinkite kategoriją *Aquatic Chronic 1* ("Lėtinis toksiškumas vandens organizmams, 1 kat.") (arba atitinkamą kategoriją) ir pavojingumo frazę *H410* (arba atitinkamą pavojingumo frazę).

Jei cheminė medžiaga priskiriama kategorijai Aquatic Acute 1 ("Ūmus toksiškumas vandens organizmams, 1 kat.") ir (arba) Aquatic Chronic 1 ("Lėtinis toksiškumas vandens organizmams, 1 kat."), jai turi būti nustatytas (-i) dauginimo koeficientas (-ai) (m faktorius ( iai). Prireikus M-factors ("m faktoriai") turi būti nustatyti atskirai ūmiems ir ilgalaikiams pavojams. Tai reiškia, kad vienai medžiagai gali būti taikomi du skirtingi M-factors ("m faktoriai").

Jei siūlote nustatyti tokius m faktorius, 13 skirsnyje privalote pateikti mokslinį pagrindimą.

## <span id="page-32-0"></span>**Paveikslas 11: Pavojaus aplinkai nurodymas**

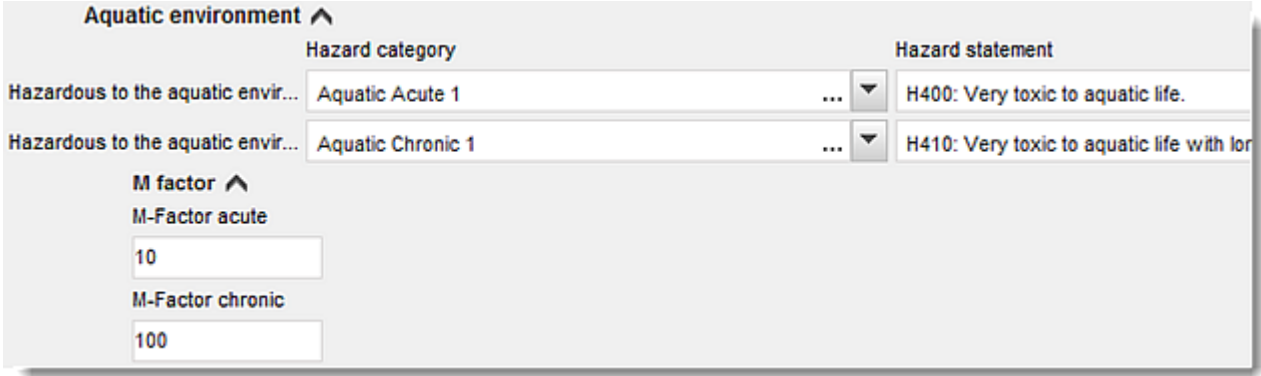

## **Ženklinimas**

- 9. Iš pasirinkimo sąrašo pasirinkdami tinkamą vertę, nurodykite Signal word ("Signalinis žodis"). Jei jūsų cheminei medžiagai signalinis žodis netaikomas, iš pasirinkimo sąrašo privalote pasirinkti *No signal word* ("Signalinis žodis netaikomas").
- 10. Jei taikytina, iš pasirinkimo sąrašo pasirinkite *Hazard pictogram* ("Pavojaus piktograma"). Spustelėdami $\left(\frac{1}{2}\right)$ , galite pasirinkti daugiau kaip vieną piktogramą.
- 11. Iš pasirinkimo sąrašo turėtumėte pasirinkti bent vieną Hazard statement ("Pavojingumo frazę") ir, jei taikytina, pateikti Additional text ("Papildomą tekstą") arba, jei jūsų cheminei medžiagai pavojingumo frazė netaikoma, privalote pasirinkti *No hazard statement* ("Pavojingumo frazė netaikoma").

Spustelėdami  $\bigoplus$ , galite nurodyti daugiau kaip vieną ženklinimui skirtą pavojingumo frazę.

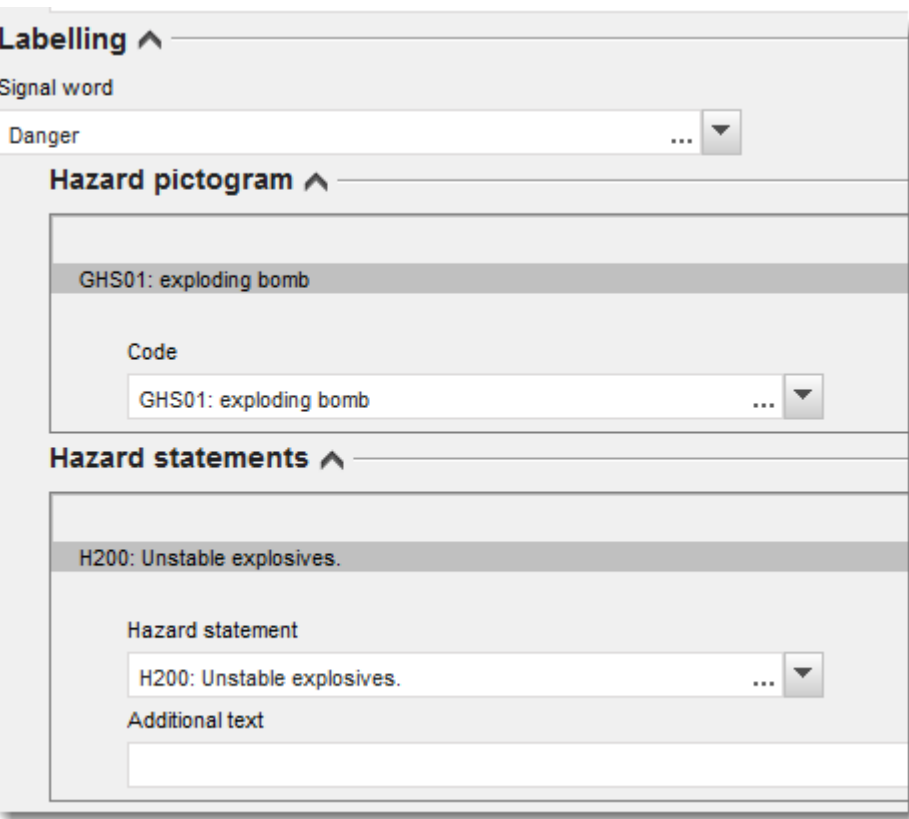

## <span id="page-33-0"></span>**Paveikslas 12: Ženklinimas pagal 2.1 skirsnį**

CLP reglamento 26 straipsnyje nustatyti pavojaus piktogramų svarbumo principai, pvz., jei taikoma pavojaus piktograma GHS06, ant etiketės neturi būti pavojaus piktogramos GHS07. Informacijos, kaip užtikrinti klasifikavimo ir ženklinimo skirsnių tarpusavio nuoseklumą, ieškokite CLP reglamente ir (arba) CLP kriterijų taikymo rekomendacijose.

Pagal CLP reglamento 27 straipsnį, kai kurių pavojingumo frazių etiketėje pateikti nebūtina, nes jos būtų perteklinės. Toliau pateikta keletas pavyzdžių. Daugiau informacijos rasite CLP kriterijų taikymo rekomendacijose.

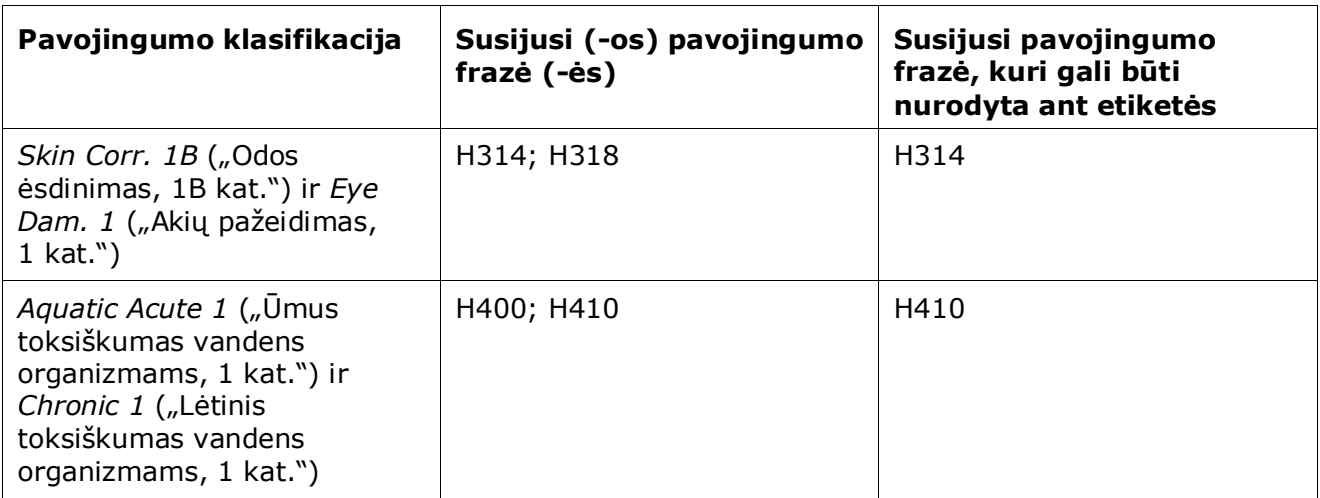

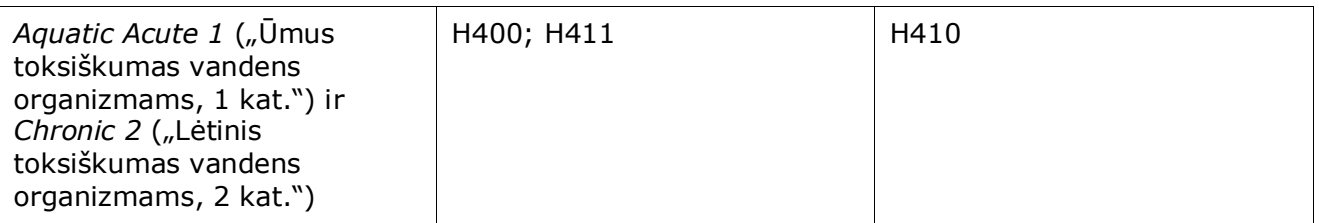

CLP reglamentu įdiegta Visuotinai suderinta cheminių medžiagų klasifikavimo ir ženklinimo sistema (GHS). Tačiau į CLP reglamentą įtrauktos ne visos pagal GHS sistemą nustatytos pavojingumo kategorijos ir atitinkamos pavojingumo frazės. Todėl, pildydami IUCLID 2.1 skirsnį "GHS", atkreipkite dėmesį, kad toliau nurodytos ženklinimui skirtos pavojingumo frazės nėra susijusios su CLP.

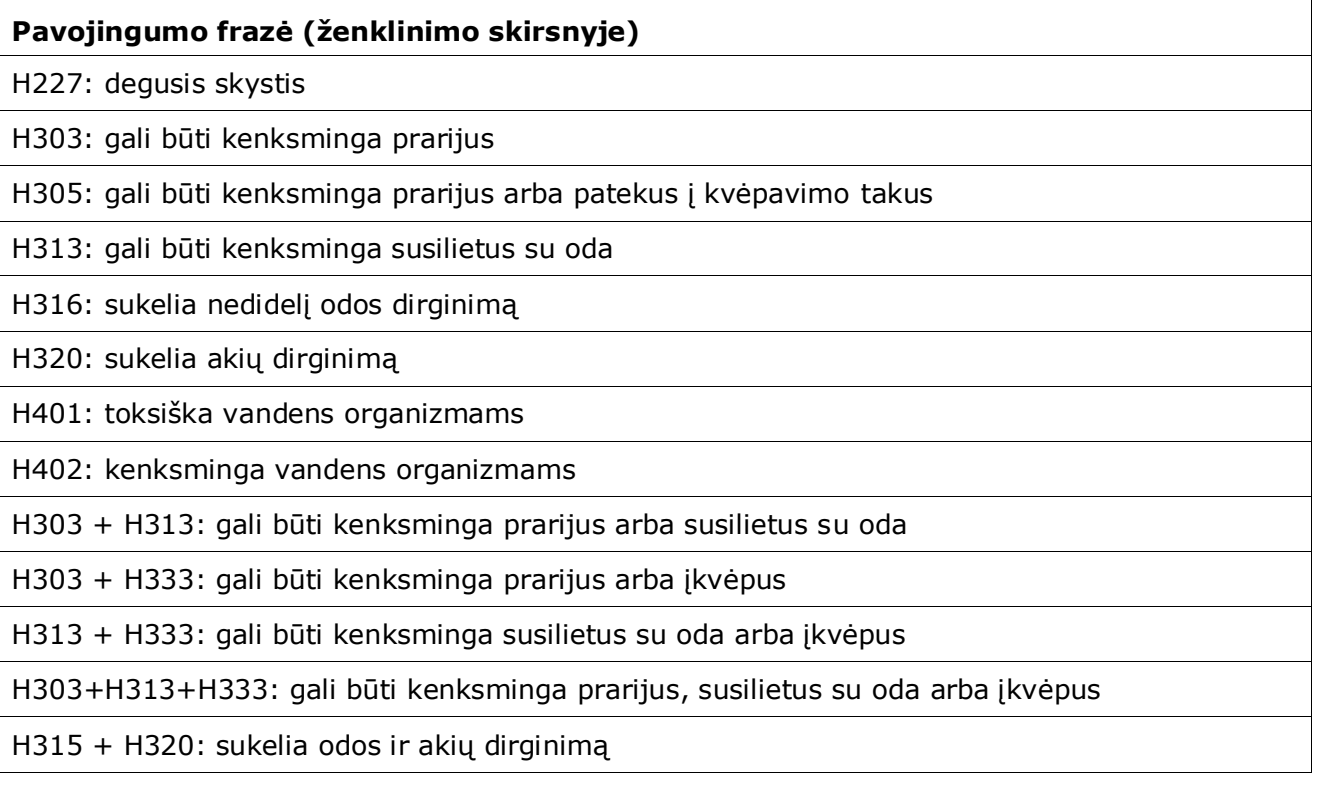

- 12. Jei taikytina, iš pasirinkimo sąrašo pasirinkite *Precautionary statements* ("Atsargumo frazės").
- 13. Jei taikytina, nurodykite *Additional labelling requirements* ("Papildomi ženklinimo reikalavimai"). Jie susiję su papildomomis CLP pavojingumo frazėmis ir papildomais ženklinimo elementais, naudotinais pagal CLP reglamento 25 straipsnį. Išsamesnės informacijos apie papildomus ženklinimo reikalavimus ieškokite CLP reglamente ir rekomendacijose.

## **Pastabos**

14. Jei taikytina, iš pasirinkimo sąrašo galite pasirinkti pastabą (-as).

## <span id="page-35-0"></span>**6.3. 13 skirsnis. Vertinimo ataskaitos**

13 skirsnis gali būti naudojamas moksliniam pagrindimui, kurio reikalaujama pagal CLP reglamento 40 straipsnio 1e dalį, pridėti:

- jei norite nustatyti konkrečią (-ias) koncentracijos ribą (-as) (SCL) arba m faktorių, pagal griežtas CLP reglamento 10 straipsnio sąlygas turite pridėti mokslinį pagrindimą,
- rengdami mokslinį pagrindimą, turėtumėte naudoti atitinkamas REACH reglamento I priede nustatytas cheminės saugos ataskaitos dalis. Pagrindimo įteikti neprivaloma, jeigu vertė nurodyta CLP reglamento VI priedo 3.1 lentelėje ("suderintasis sąrašas"),
- Toliau šiame skirsnyje turi būti nurodoma, kad pavojų sukelia tik konkretus (-ūs) poveikio būdas (-ai) (nebent tai nurodyta suderintame sąraše CLP reglamento VI priede), arba pateikiamos priežastys, dėl kurių klasifikavimas ir ženklinimas neatitinka esamų klasifikavimo ir ženklinimo inventoriaus įrašų (CLP reglamento 16 straipsnio 1 dalis).

Jei reikia, šiame skirsnyje pateikite pagrindimą, kurio reikalaujama pagal 16 straipsnio 1 dalį.

Reikėtų pabrėžti, kad tuo atveju, kai nesutinkate su klasifikacija ir ženklinimu (išskyrus suderintąjį VI priedo 3.1 lentelėje), jau įtrauktu į klasifikacijos ir ženklinimo inventorių, turite nurodyti šios konkrečios pavojaus klasės arba diferenciacijos priežastį. Ši priežastis gali būti:

- nuoroda, kad klasifikavimui ir ženklinimui turi įtakos priemaiša ir (arba) priedas ir (arba)
- nuoroda apie cheminės medžiagos formą (būseną) ir (arba)
- nuoroda, kad turite susijusių duomenų ir (arba) informacijos, pagrindžiančios jūsų cheminės medžiagos klasifikavimą.

Tuomet, atlikdami toliau nurodytus veiksmus, į savo cheminės medžiagos duomenų rinkinį, turite įtraukti dokumentą, kuriame yra IUCLID nurodytas pagrindimas.

- 1. Ekrano kairėje esančiame naršymo lange dešiniuoju pelės klavišu spustelėkite ant 13 skirsnio *Assessment Reports* (Vertinimo ataskaitos).
- 2. Iš parinkčių sąrašo pasirinkite *New record* (Naujas įrašas).
- 3. Rodoma naujo pakitimo tyrimo įrašo skiltis. Savo naują pakitimo tyrimo įrašą pervadinkite į "Justification for a SCL or M factor in accordance with Article 10 of the CLP Regulation*"* (SCL arba m faktoriaus pagrindimas pagal CLP reglamento 10 straipsnį) arba "Justification for route of exposure" (Poveikio būdo pagrindimas) arba "Reason for not agreeing with a notified C&L (article 16)*"* (Priežastis, dėl kurios nepritariama praneštai klasifikacijai ir ženklinimui (16 straipsnis) ir jį išsaugokite.

Norėdami užpildyti šį skirsnį, atlikite toliau nurodytus veiksmus.

- 1. Parinkčių sąraše *Type of report* (Ataskaitos rūšis) pasirinkite *REACH Chemical safety report (CSR)* (REACH cheminės saugos ataskaita (CSR) arba *other* (kita). Jei pasirenkate *other* (kita), tuomet turite užpildyti greta esantį lauką.
- 2. Lauke *Document/report* (Dokumentas / ataskaita) spustelėkite mygtuką . Iškylančiajame lange spustelėkite *Browse* (Naršyti), raskite atitinkamą dokumentą ir jį pridėkite. Lauke *Remarks* (Pastabos) išsamiau aprašykite dokumento pobūdį. Tuomet spustelėkite *OK* (gerai).

Jei šiame skirsnyje norite pridėti daugiau dokumentų, pakartokite šiuos veiksmus.

## <span id="page-36-0"></span>**7. Kaip sukurti dokumentaciją**

Po to, kai cheminės medžiagos duomenų rinkinyje pateikiate visą reikiamą informaciją, galite rengti dokumentaciją.

Prieš parengiant dokumentaciją, rekomenduojame pasinaudoti funkcija *Validation assistant* ("Tikrinimo pagelbiklis") ir patikrinti savo cheminės medžiagos duomenų rinkinio išsamumą. Daugiau informacijos, kaip naudotis tikrinimo pagelbikliu, rasite IUCLID pagalbos sistemoje.

Be to, dabar gali būti tinkamas metas patikrinti, ar, prieš parengiant dokumentaciją, nebūtų galima pagerinti duomenų rinkinio kokybės; prašome žr. ECHA svetainės tinklalapį *"Kaip kuo tiksliau parengti dokumentaciją"*:<http://echa.europa.eu/support/how-to-improve-your-dossier>

- 1. Norėdami parengti dokumentaciją, IUCLID pradiniame puslapyje spustelėdami *Substance*   $\bigcirc$  ("Cheminė medžiaga") atverkite esamų cheminės medžiagos duomenų rinkinių sąrašą.
- 2. Ekrano kairiojoje dalyje esančiame naršymo lange parodomos visos esamos cheminės medžiagos (atitinkančios paieškos rezultatų nustatymus, pasirinktus naudotojo nuostatų skyriuje). Jei cheminės medžiagos sąraše nėra, galite atlikti jos paiešką naudodamiesi paieškos langu. Jei sąrašas labai ilgas, jį galite filtruoti į filtro lauką įrašydami cheminės medžiagos pavadinimą (arba jo dalį).
- 3. Pasirinkite cheminę medžiagą, kurios dokumentaciją norite parengti.
- 4. Užklausos rezultatų sąraše dešiniuoju pelės klavišu spustelėkite cheminę medžiagą. Iš iškylančiojo meniu pasirinkite Create dossier ("Parengti dokumentaciją").
- 5. Pasirinkus parinktį *Create dossier* ("Parengti dokumentaciją"), ekrane pateikiamas dokumentacijos rengimo vediklis. Atlikite dokumentacijos rengimo vediklio siūlomus veiksmus.

Naudojantis dokumentacijos rengimo vedikliu pagal numatytąją parinktį siūloma atlikti tik du veiksmus: *Select submission type* ("Pasirinkite teikiamos informacijos rūšį") (1) *Complete the* dossier header ("Užpildykite dokumentacijos antraštę") (5). Jei norite pakeisti numatytąsias nuostatas, kad būtų siūloma daugiau parinkčių, galite pažymėti žymimąjį langelį *Use advanced*  settings ("Taikyti papildomas nuostatas").

## **1. Pasirinkite teikiamos informacijos rūšį**

Norint sėkmingai pateikti informaciją, labai svarbu pasirenkant teikiamos informacijos rūšį pasirinkti tinkamą dokumentacijos šabloną. Prieš eksportuodami savo dokumentaciją, privalote įsitikinti, kad pasirinktas šablonas atitinka teikiamos informacijos pobūdį.

Jei pažymėjote žymimąjį langelį Use advanced settings ("Taikyti papildomas nuostatas"), atlikite 2–4 veiksmus; jei paliekamos numatytosios nuostatos (rekomenduojamas metodas), eikite tiesiai prie 5 veiksmo.

2. Pasirinkdami duomenų apsaugos gaireles, nustatykite konfidencialumo lygį. Jei į savo cheminės medžiagos duomenų rinkinį įtraukėte kokias nors konfidencialumo arba reguliavimo programos gaireles, atlikdami šį veiksmą, pasirinkite atitinkamas gaireles ir taip įtraukite reikiamą informaciją į savo dokumentaciją. Kilus neaiškumų, rekomenduojame pasirinkti numatytąją parinktį "all fields - including confidential test material" ("visi laukai, įskaitant konfidencialią bandymų informaciją"). ECHA įvertins informacijos konfidencialumą ir pateiktus pagrindimus. Daugiau informacijos apie dalies dokumentacijos skelbimą rasite ECHA svetainėje adresu <http://echa.europa.eu/manuals> .

- 3. Pasirinkite, ar į dokumentaciją turėtų būti įtrauktos pastabos.
- 4. Patikrinkite ir pasirinkite, kokie dokumentai ir subjektai bus įtraukti į jūsų dokumentaciją. Šiuo tikslu iš *Entities list* ("Subjektų sąrašo") pasirinkite su chemine medžiaga susijusį

subjektą; prieš jį bus pateikta piktograma  $\bigcirc$ . Su chemine medžiaga susiję dokumentai ir subjektai bus nurodyti lange *References to* ("Sąsajos su"); įtraukti dokumentai jau pasirinkti. Kai kurie dokumentai, pvz., susiję su 1.1 skirsniu, į dokumentaciją įtraukiama visada, atliekant šį veiksmą jų pašalinti negalima. Atitinkamai – atsižvelgiant į teikiamos informacijos rūšį – kai kurie dokumentai nebus rodomi sąraše ir jų nebus galima įtraukti, nes jie nėra susiję su pasirinktos rūšies teikiama informacija. Jei kyla neaiškumų, kokią informaciją reikėtų įtraukti, galite spustelėti *Next ("*Toliau") ir pasikliauti tos rūšies teikiamai informacijai taikomomis numatytosiomis nuostatomis.

### **5. Užpildykite dokumentacijos antraštę įrašydami papildomą administracinę informaciją**

Dokumentacijos antraštėje esanti informacija labai svarbi tikrinant atitiktį veiklos taisyklėms, kai pateikiate savo dokumentaciją. Jei informacijos nebus pateikta arba bus pateikta neteisinga informacija, jūsų dokumentacija gali būti atmesta; tokiu atveju jums reikės parengti ir pateikti naują dokumentaciją su pataisyta informacija. Daugiau informacijos rasite priede *Overview of the business rules checks performed by ECHA on the submitted dossiers* ("ECHA atliekamos pateiktų dokumentacijų atitikties veiklos taisyklėms patikros. Apžvalga").

Kituose šio skyriaus skirsniuose aprašoma, kaip dokumentacijos antraštėje pateikti administracinę informaciją.

## <span id="page-37-0"></span>**7.1. Administracinė informacija**

Įrašykite atitinkamą *Dossier name* (dokumentacijos pavadinimą), kuris leistų jums lengvai atpažinti dokumentaciją, kai atliekate jos paiešką ir eksportuojate ją iš IUCLID.

Prireikus įrašykite *Dossier submission remark* (pastabą dėl teikiamos dokumentacijos). Šioje pastaboje gali būti nurodyta papildoma informacija apie dokumentacijos teikimo priežastį (pvz., nurodoma, kokia informacija buvo atnaujinta).

## <span id="page-37-1"></span>**8. Kaip eksportuoti dokumentaciją**

Norėdami pradėti eksportavimo procesą, pirma IUCLID programos naršymo lange atlikite dokumentacijos paiešką. Kai dokumentacija atsiranda paieškos rezultatų sąraše, dešiniuoju pelės klavišu spustelėkite ją ir iš meniu pasirinkite *Export* ("Eksportuoti").

<span id="page-37-2"></span>Išsamesnės informacijos apie eksporto vediklį rasite IUCLID programoje įdiegtame žinyne.

## **9. Kaip pateikti dokumentaciją**

Norėdami pateikti dokumentaciją ECHA, turite prisijungti prie REACH-IT sistemos, nurodydami informaciją teikiančio juridinio vieneto duomenis, ir laikytis čia pateiktų konkretaus tipo informacijai taikomų nurodymų.

Prie REACH-IT sistemos galite prisijungti ECHA svetainėje <http://www.echa.europa.eu/> arba tiesiogiai, apsilankę REACH-IT svetainėje [https://reach-it.echa.europa.eu/.](https://reach-it.echa.europa.eu/)

## <span id="page-38-0"></span>**10. Kaip atnaujinti dokumentaciją**

Norint atnaujinti dokumentaciją, nebūtina iš naujo nurodyti visų duomenų apie savo cheminę medžiagą. Galite atnaujinti cheminės medžiagos duomenų rinkinyje esančią informaciją. Norėdami koreguoti cheminės medžiagos duomenų rinkinio duomenis, pasirinkite jį naršymo lange ir nurodykite arba atnaujinkite reikiamus duomenis. Baigę rengti duomenų rinkinį, galite sukurti dokumentaciją (žr. skirsnį How to create a Dossier ("Kaip sukurti dokumentaciją")).

## <span id="page-39-0"></span>**Annex 1. ECHA atliekamos pateiktų dokumentacijų atitikties veiklos taisyklėms patikros. Apžvalga**

Veiklos taisyklės – tai dokumentacijos formato ir administracinių išankstinių sąlygų, kurias reikia įvykdyti prieš ECHA nustatant, kad dokumentaciją galima tinkamai nagrinėti ir kad reikalaujami reguliavimo procesai gali būti sėkmingai įgyvendinti, rinkinys. Veiklos taisyklėmis nėra vertinamas pateiktų duomenų išsamumas ir ar tinkamai įvykdyti reikalavimai. Jeigu pateikta dokumentacija neatitinka veiklos taisyklių, ji automatiškai pašalinama iš sistemos, o prieš pradedant taikyti reguliavimo procedūras reikalaujama pateikti naują dokumentaciją. Su veiklos taisyklių patikros rezultatais galite susipažinti REACH-IT pateiktame pranešime apie dokumentacijos pateikimą.

Šiame dokumente aprašyti pagrindiniai reikalavimai, kurie taikomi kuriant cheminės medžiagos duomenų rinkinį ir IUCLID dokumentacijos antraštę. Be to, prieš eksportuojant dokumentaciją iš IUCLID ir ją pateikiant per REACH-IT rekomenduojama naudoti IUCLID patvirtinimo pagalbininko papildinį, esantį cheminės medžiagos duomenų rinkinyje ir galutinėje dokumentacijos formoje. IUCLID naršymo lange ant savo cheminės medžiagos duomenų rinkinio arba dokumentacijos spustelėkite dešinį pelės klavišą ir pasirinkite *Validate* (Patvirtinti). Šis papildinys patikrins atitiktį beveik visoms veiklos taisyklėms. Vis dėlto kai kurios veiklos taisyklės nustatomos pagal REACH-IT duomenų bazėje saugomą informaciją, todėl papildinys negali patikrinti atitikties visoms veiklos taisyklėms, kurias tikrina agentūra.

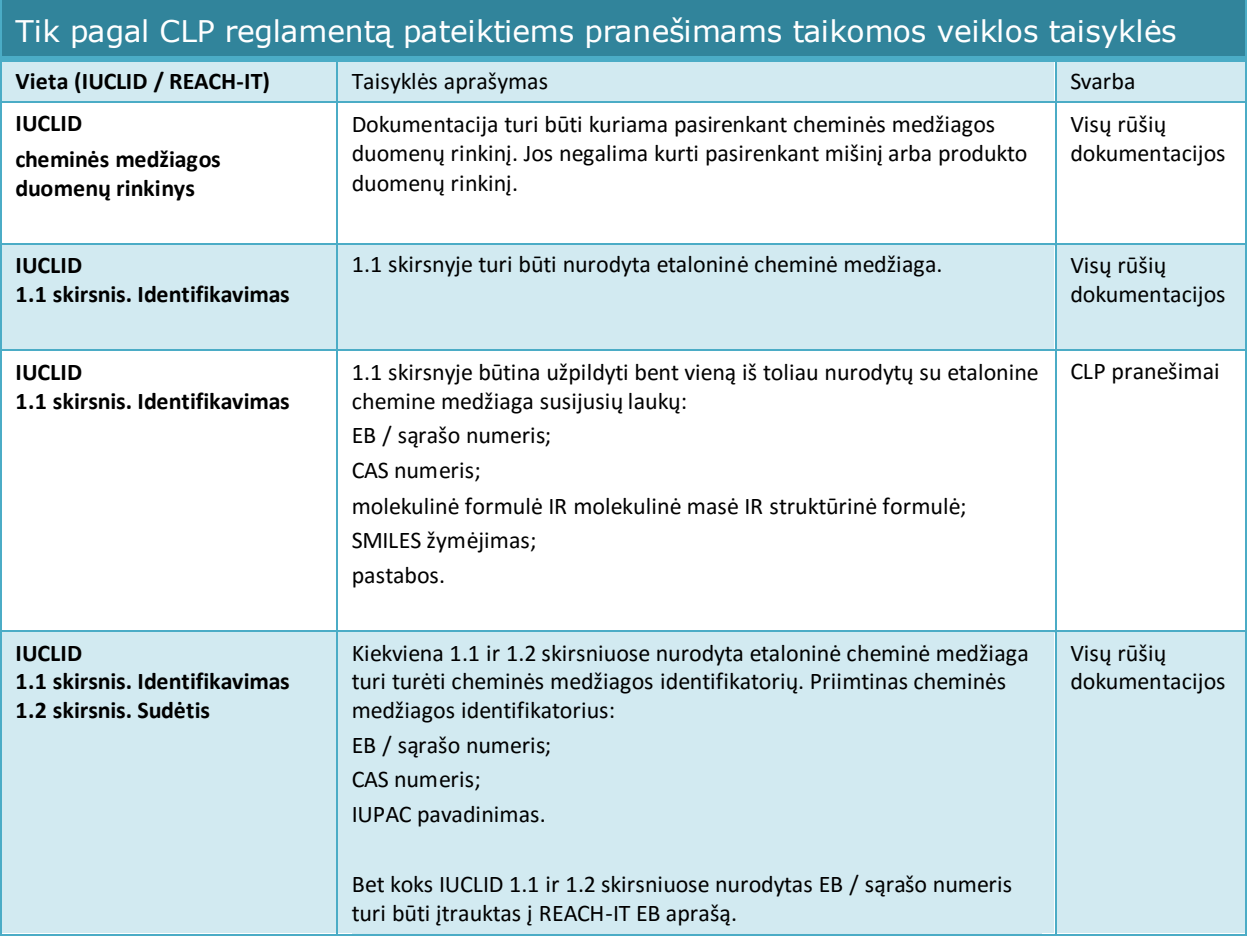

T

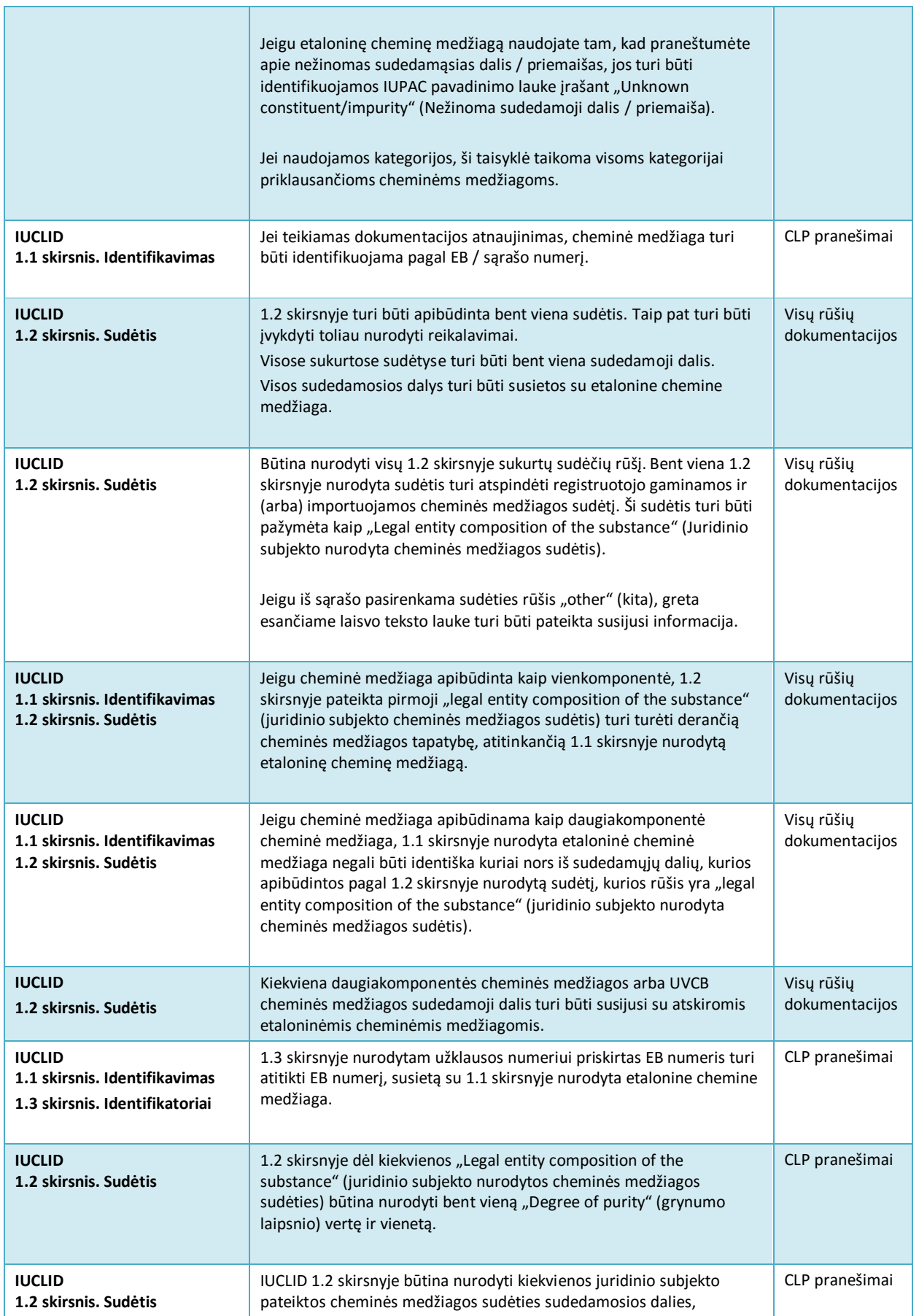

42

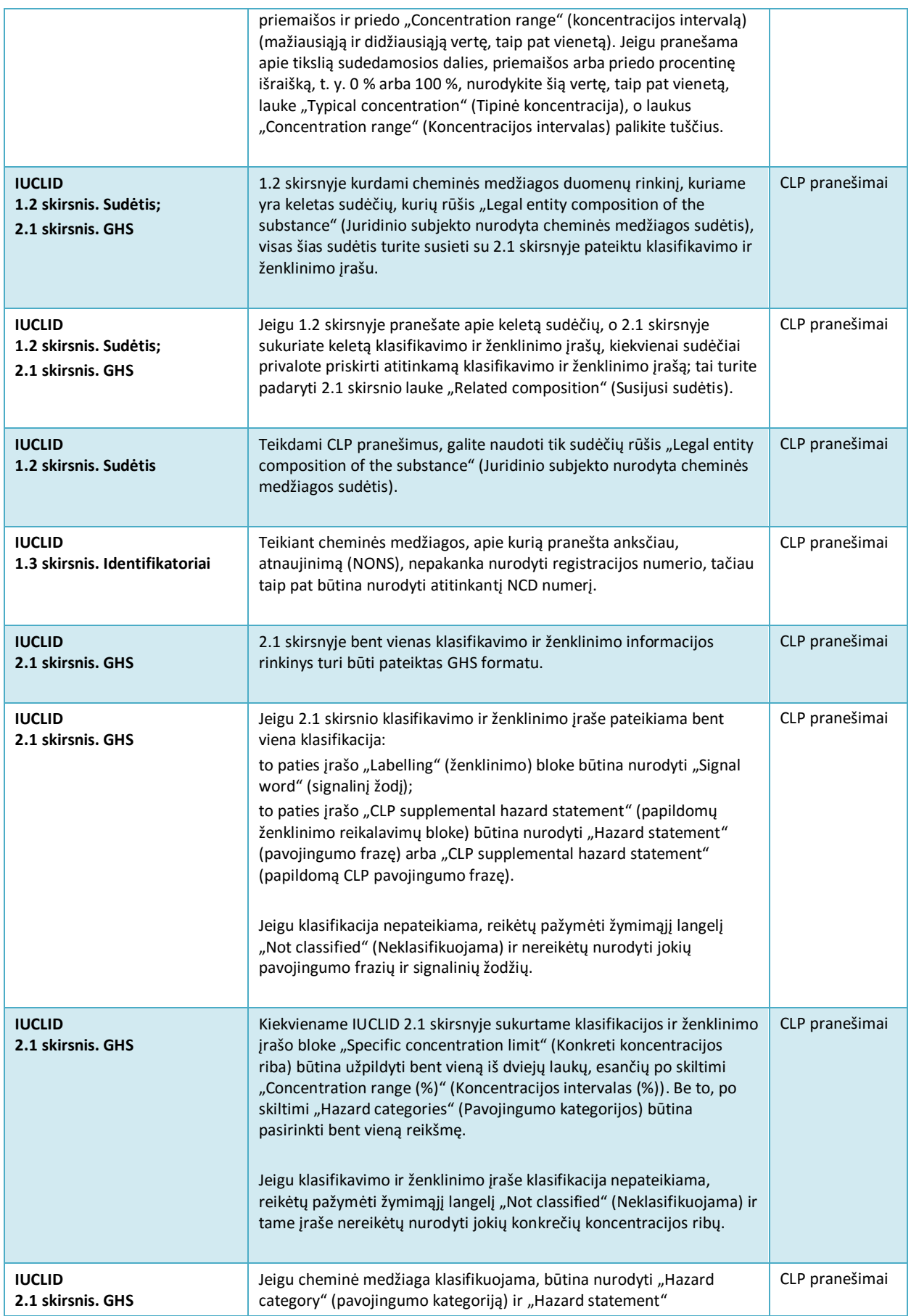

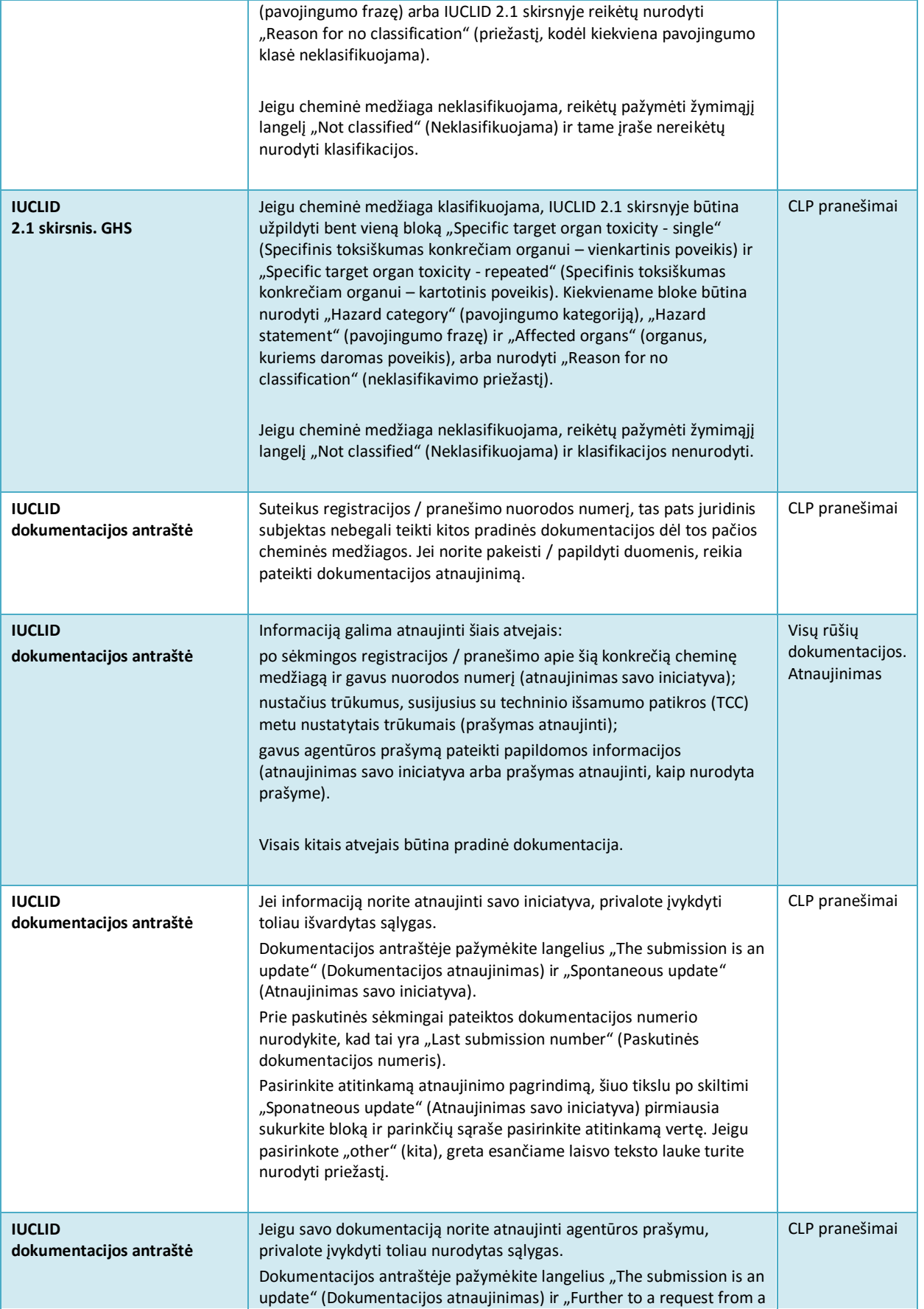

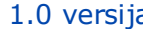

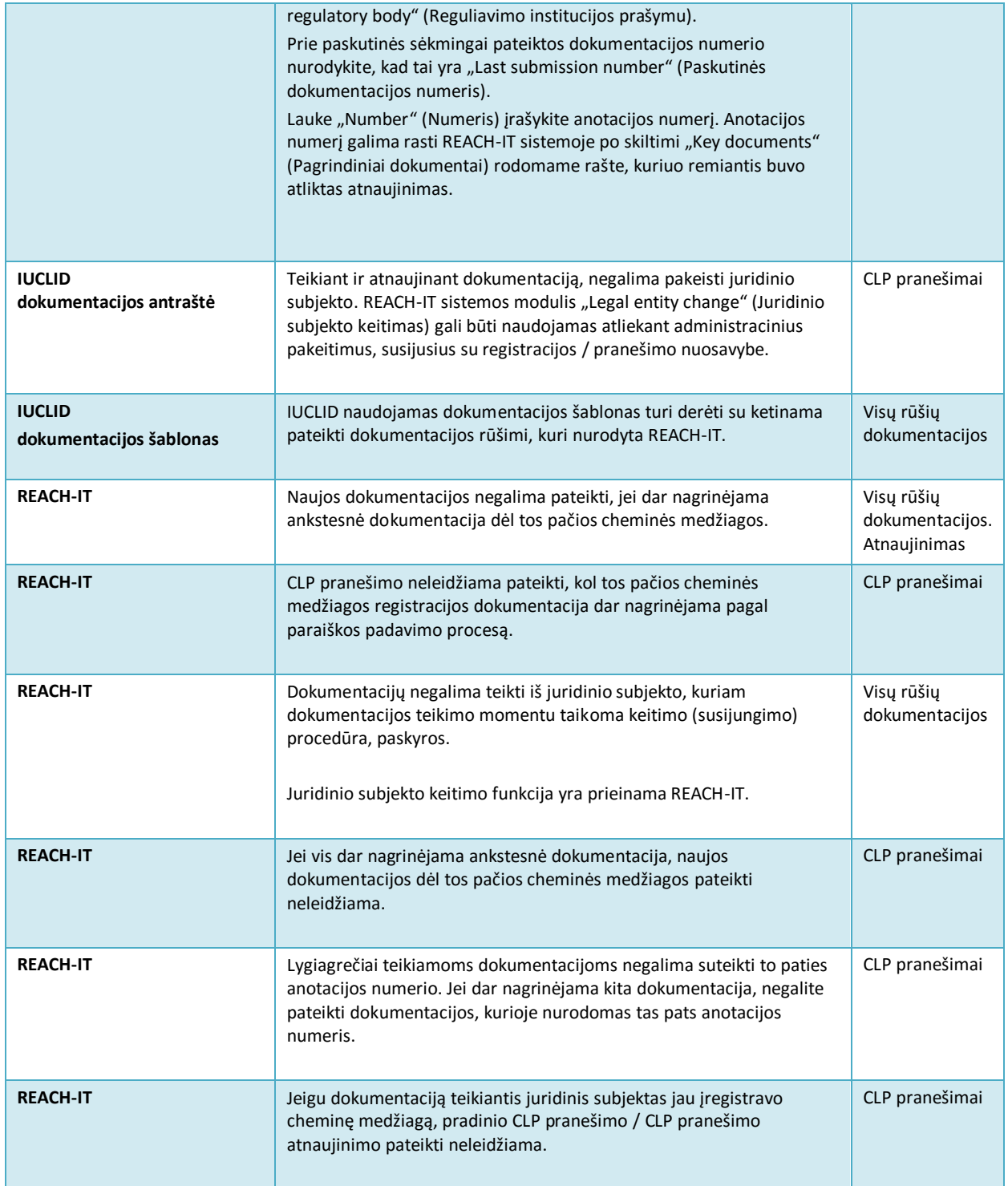

44

**EUROPOS CHEMINIŲ MEDŽIAGŲ AGENTŪRA ANNANKATU 18, P.O. BOX 400, FI-00121 HELSINKIS, SUOMIJA ECHA.EUROPA.EU**